## **Dell Latitude 3310**

## **Настройки и технические характеристики**

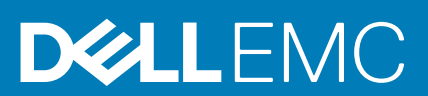

### Примечания, предупреждения и предостережения

**ПРИМЕЧАНИЕ: Пометка ПРИМЕЧАНИЕ указывает на важную информацию, которая поможет использовать данное изделие более эффективно.**

**ОСТОРОЖНО: Указывает на возможность повреждения устройства или потери данных и подсказывает, как**  Λ **избежать этой проблемы.**

**ПРЕДУПРЕЖДЕНИЕ: Указывает на риск повреждения оборудования, получения травм или на угрозу для**  Λ **жизни.**

**© Корпорация Dell или ее дочерние компании, 2019. Все права защищены.** Dell, EMC и другие товарные знаки являются товарными знаками корпорации Dell Inc. или ее дочерних компаний. Другие товарные знаки могут быть товарными знаками соответствующих владельцев.

2019 - 11

# Содержание

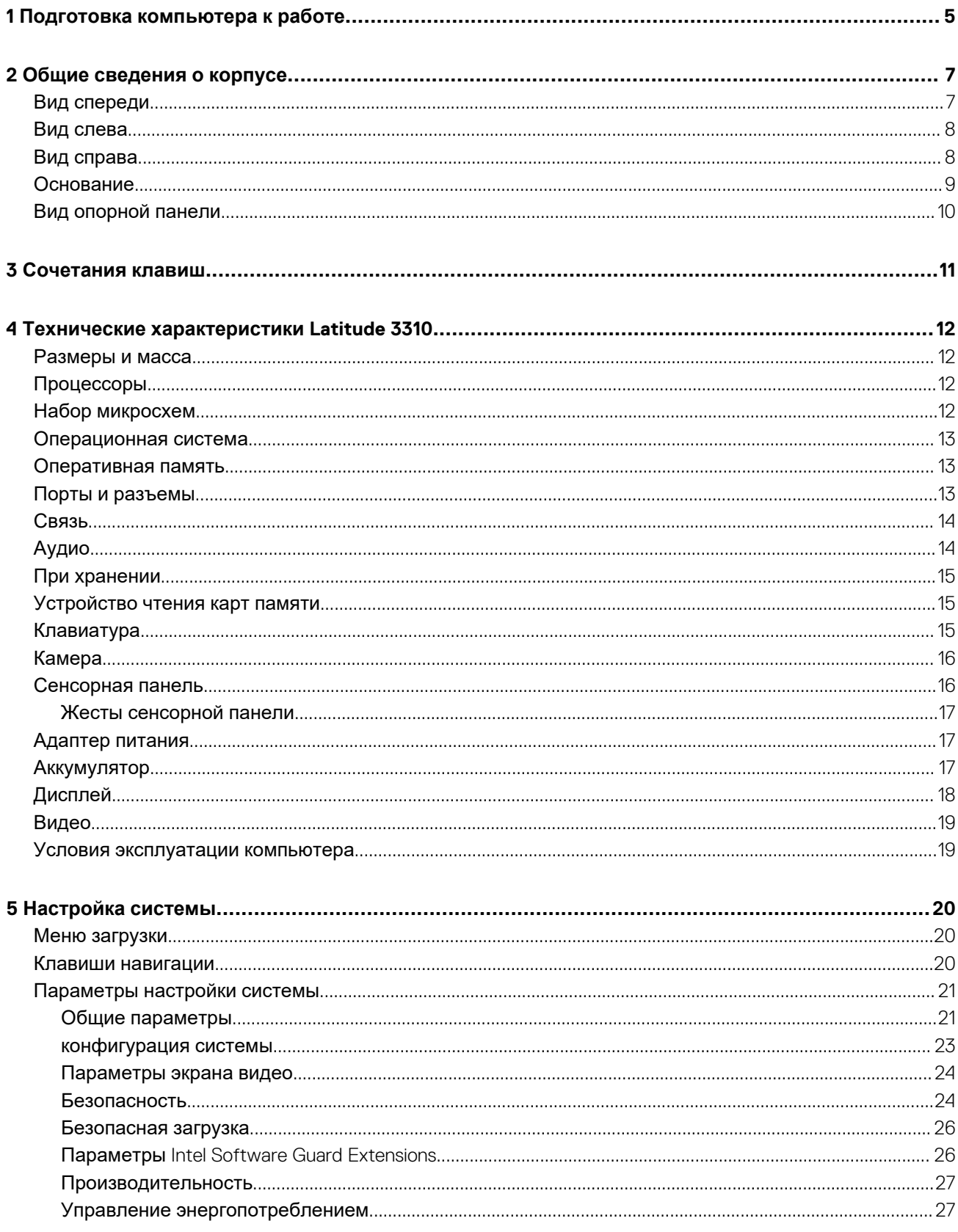

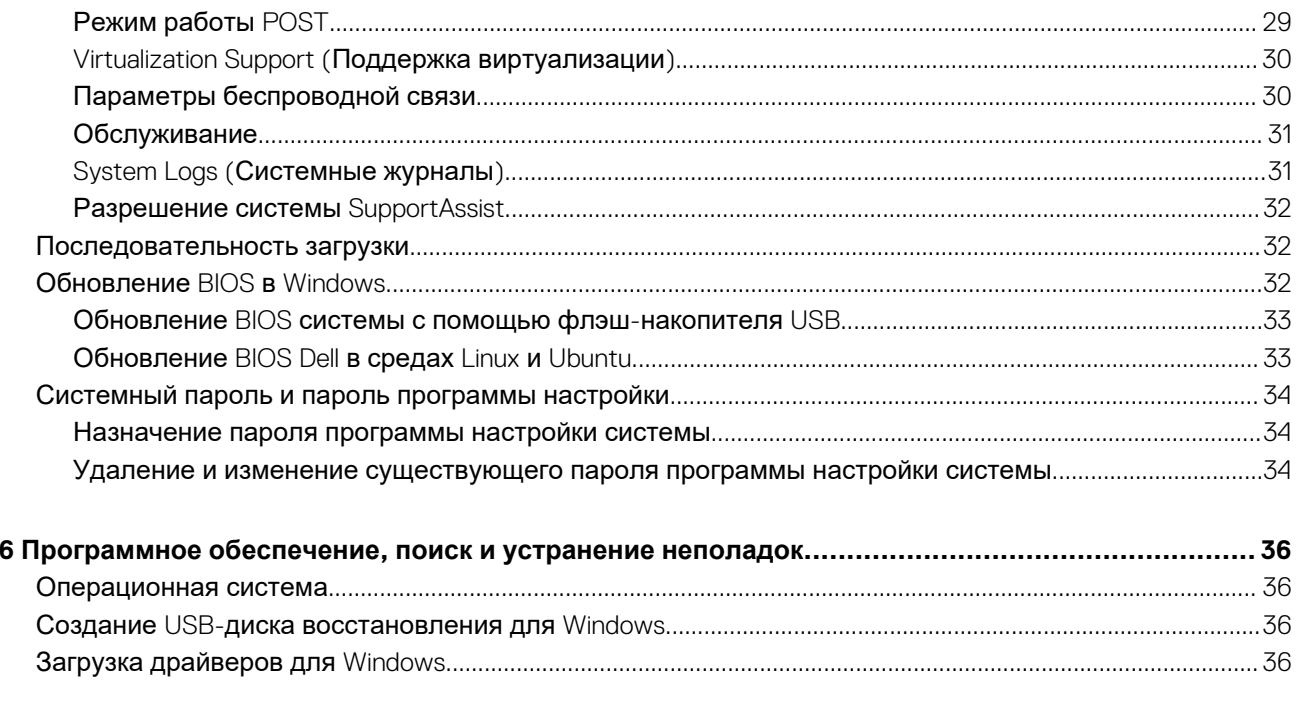

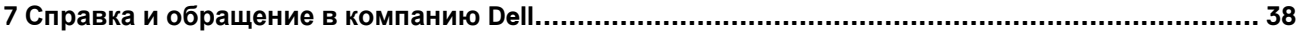

## Подготовка компьютера к работе

<span id="page-4-0"></span>1. Подключите адаптер питания и нажмите на кнопку питания.

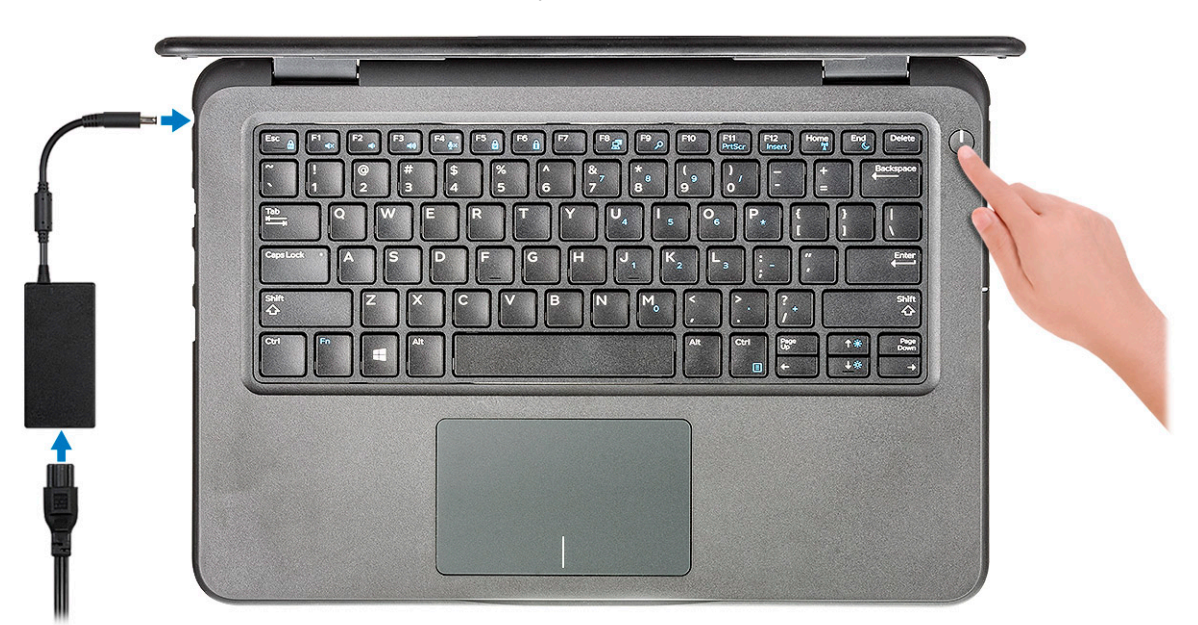

- 2. Завершите установку системы Windows.
- 3. Для завершения установки следуйте инструкциям на экране. Во время настройки следуйте приведенным далее рекомендациям Dell.
	- Подключитесь к сети, чтобы получать обновления Windows.  $\ddot{\phantom{0}}$ 
		- n | ПРИМЕЧАНИЕ: Если вы подключаетесь к защищенной беспроводной сети, при появлении соответствующего запроса введите пароль доступа.
	- Выполните вход или создайте учетную запись, если имеется подключение к Интернету, или же создайте учетную запись автономного режима, если доступа к Интернету нет.
	- На экране Support and Protection (Поддержка и защита) введите свои контактные данные.
- 4. Найдите и используйте приложения Dell в меню «Пуск» Windows (рекомендуется).

#### **Таблица 1. Найдите приложения Dell**

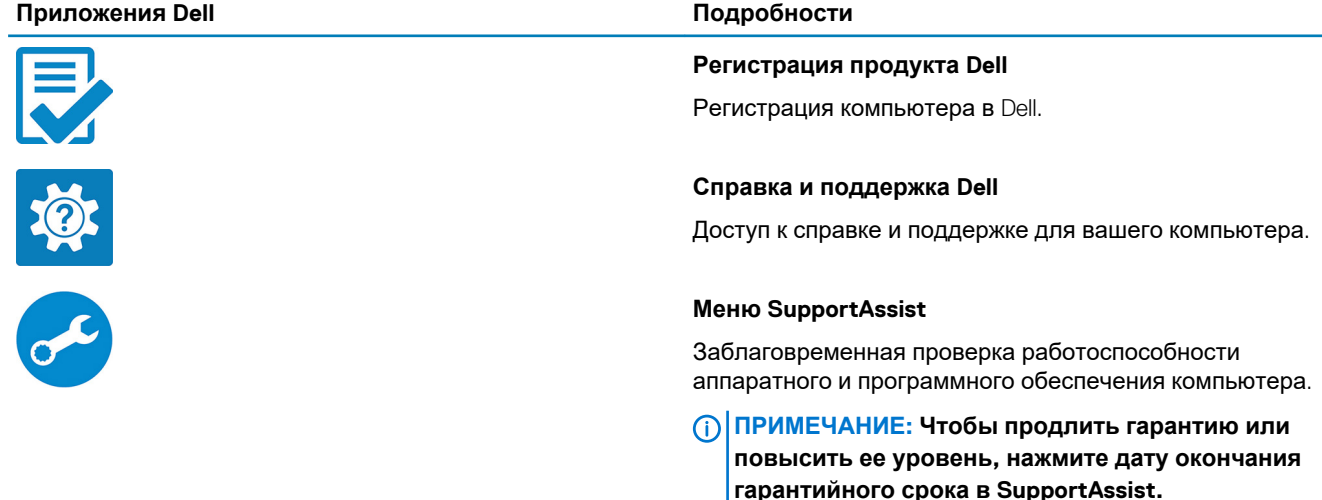

### **Приложения Dell Подробности Dell Update** Установка критически важных исправлений и драйверов ہ ہے устройств по мере появления новых версий. **Dell Digital Delivery** Загрузка приложений, включая приобретенные программы, не предустановленные на компьютере. 5. Создайте диск восстановления для Windows.

- **ПРИМЕЧАНИЕ: Рекомендуется создать диск восстановления для поиска и устранения возможных неполадок Windows.**
- 6. Дополнительные сведения см. в разделе Создание USB-накопителя [восстановления](#page-35-0) для Windows.

## **Общие сведения о корпусе**

## <span id="page-6-0"></span>**Вид спереди**

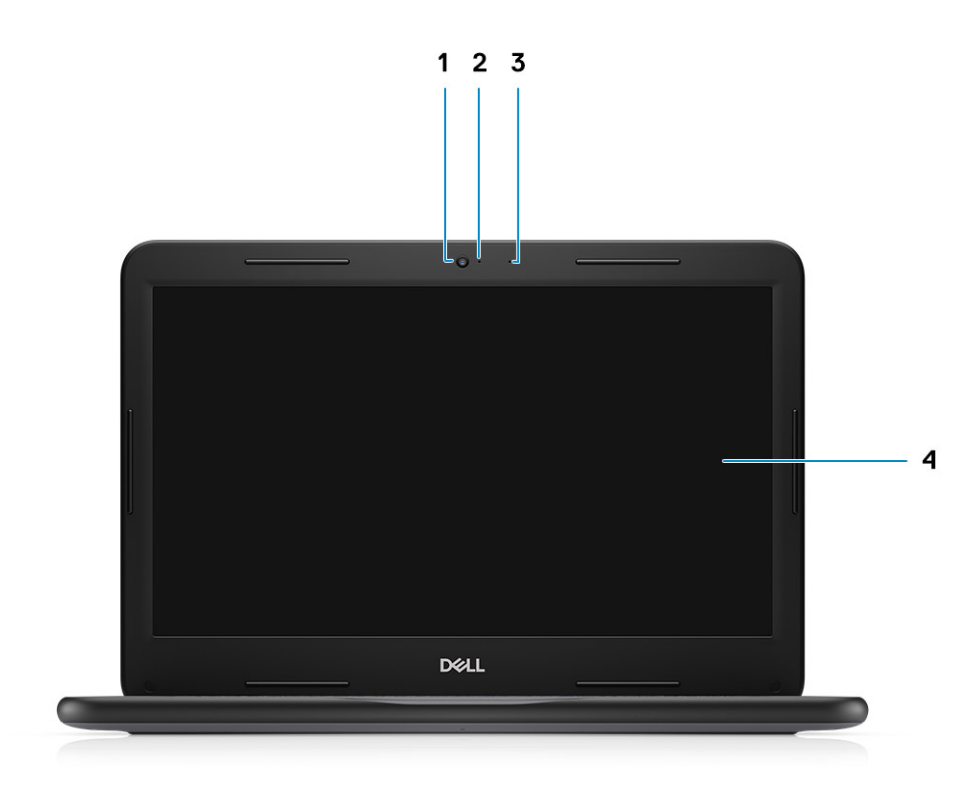

3. Микрофон 4. ЖК-панель

- 1. Камера 2. Индикатор состояния камеры
	-

### <span id="page-7-0"></span>**Вид слева**

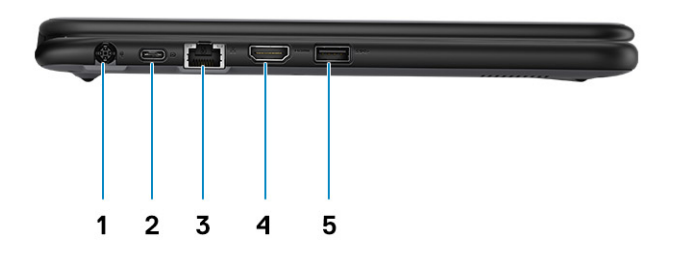

- 1. Разъем питания 2. USB-порт Type-C
- 3. Сетевой порт 4. Порт HDMI
- 5. Порт USB 3.0
- 
- 

## **Вид справа**

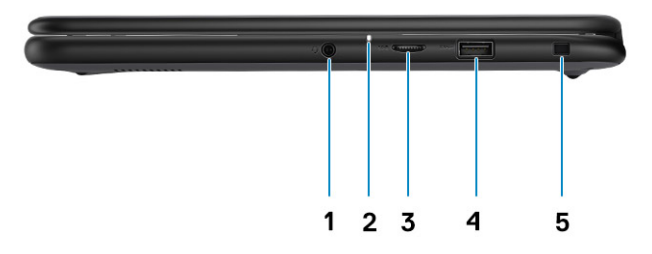

- 
- 3. Порт карты памяти microSD 4. Порт USB 3.0
- 5. Слот для клинового замка
- 1. Аудиоразъем 2. Индикатор состояния аккумулятора
	-

### <span id="page-8-0"></span>**Основание**

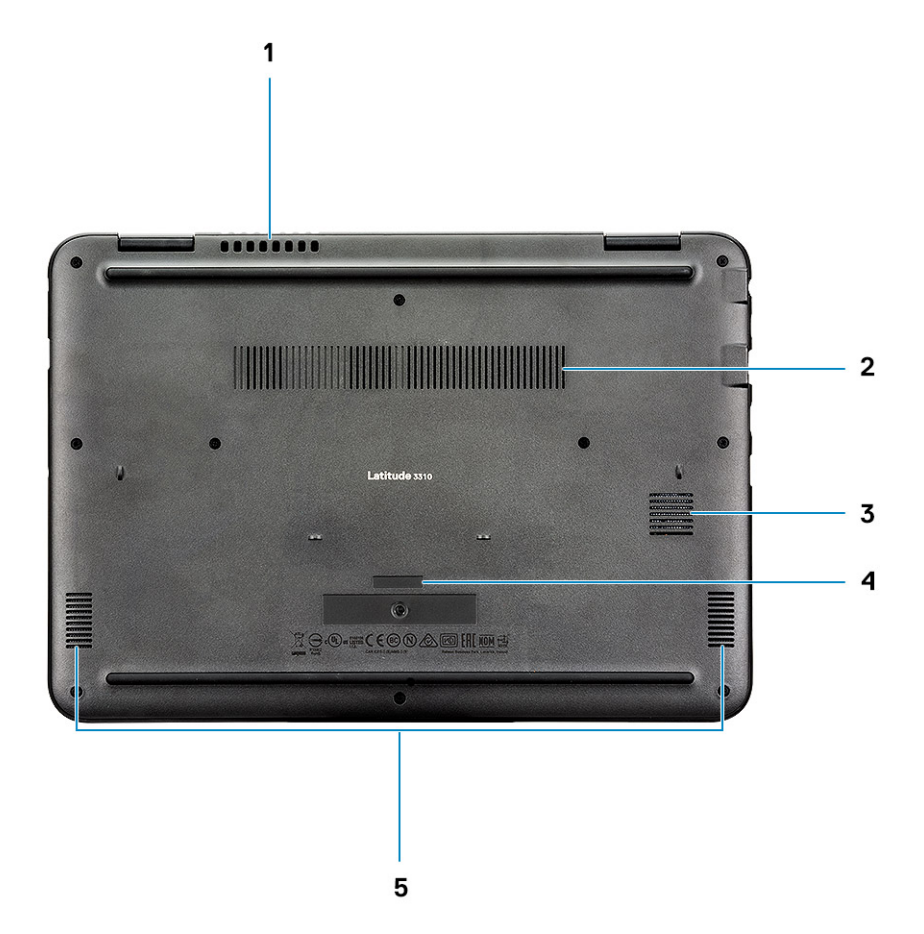

- 1. Вентиляционные отверстия системного вентилятора 2. Вентиляционные отверстия радиатора
- 3. Вентиляционные отверстия твердотельного накопителя 4. Метка обслуживания
- 

5. Динамики

## <span id="page-9-0"></span>**Вид опорной панели**

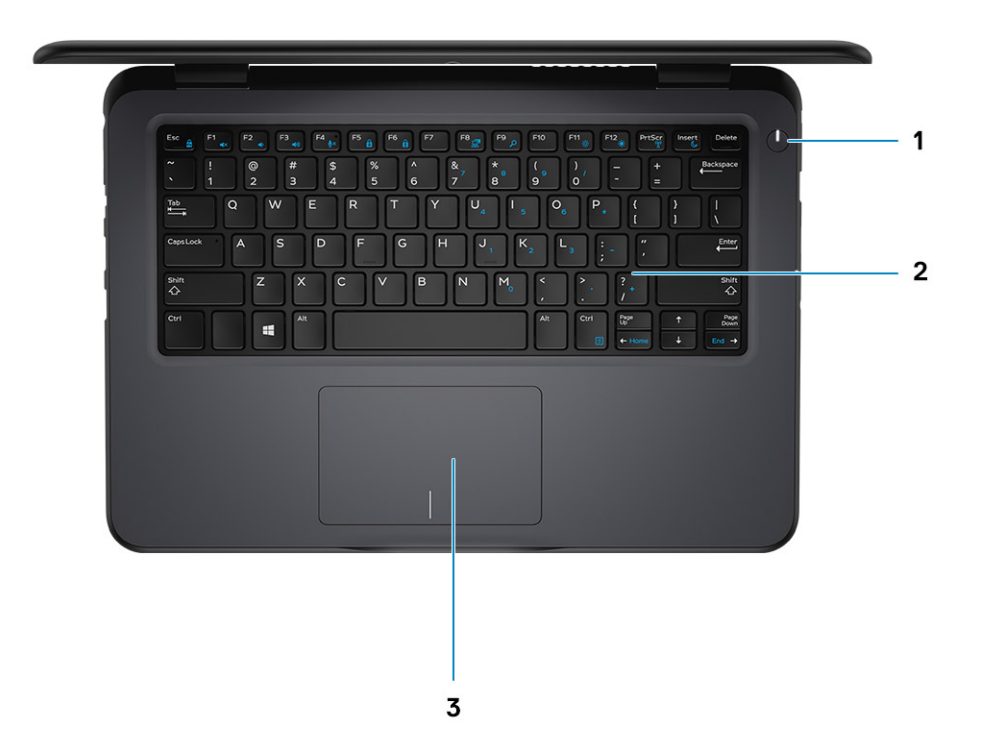

- 1. Кнопка питания
- 2. Клавиатура
- 3. Сенсорная панель

## **Сочетания клавиш**

### <span id="page-10-0"></span>**ПРИМЕЧАНИЕ: Символы клавиатуры могут различаться в зависимости от языка клавиатуры. Сочетания клавиш одинаковы для всех языков.**

#### **Таблица 2. Список сочетаний клавиш**

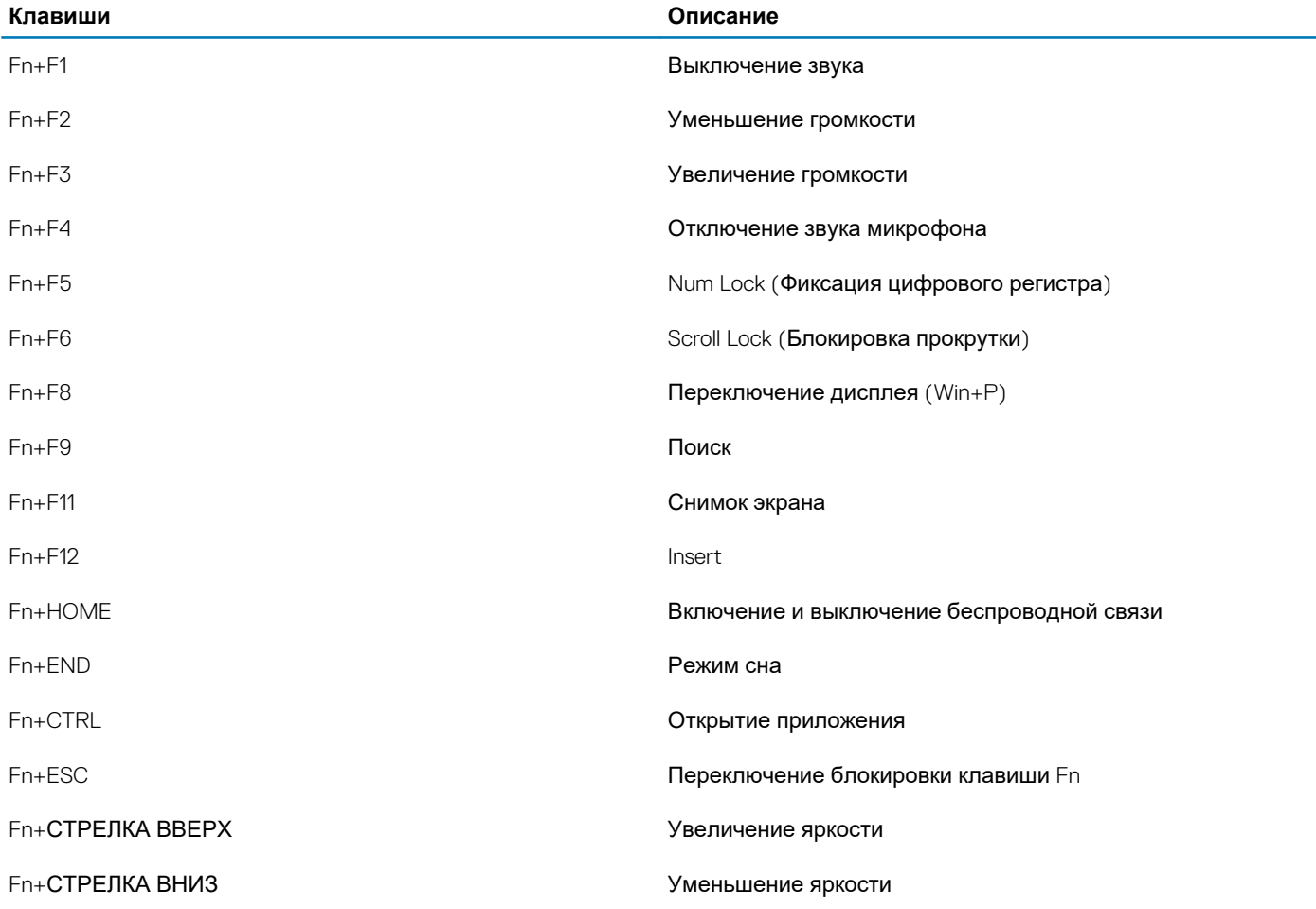

## <span id="page-11-0"></span>**Технические характеристики Latitude 3310**

## **Размеры и масса**

#### **Таблица 3. Размеры и масса**

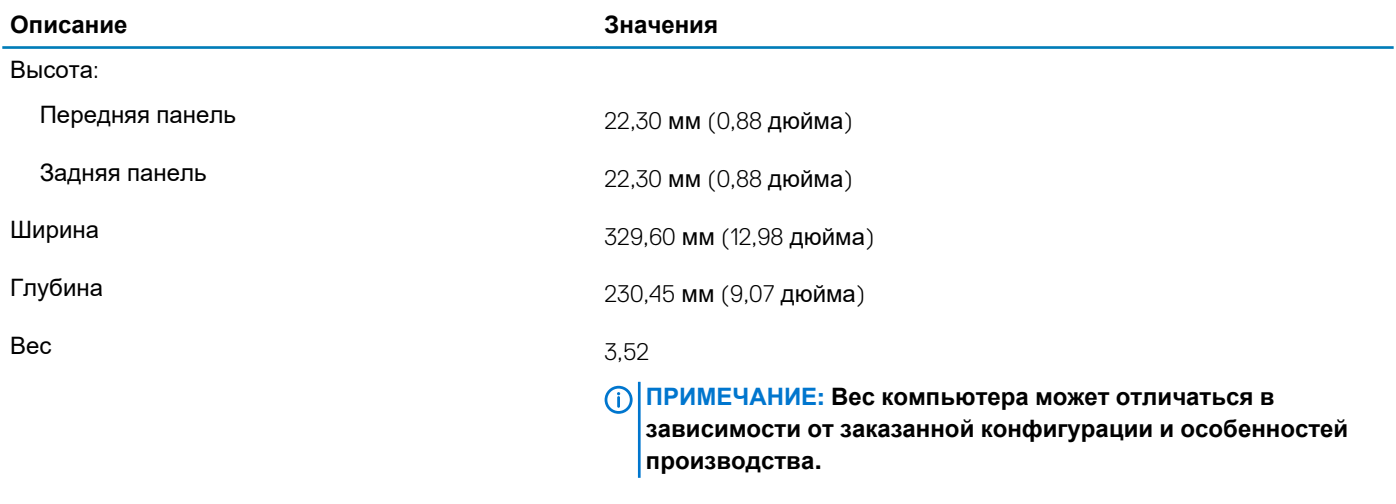

### **Процессоры**

**Описание Значения**

#### **Таблица 4. Процессоры**

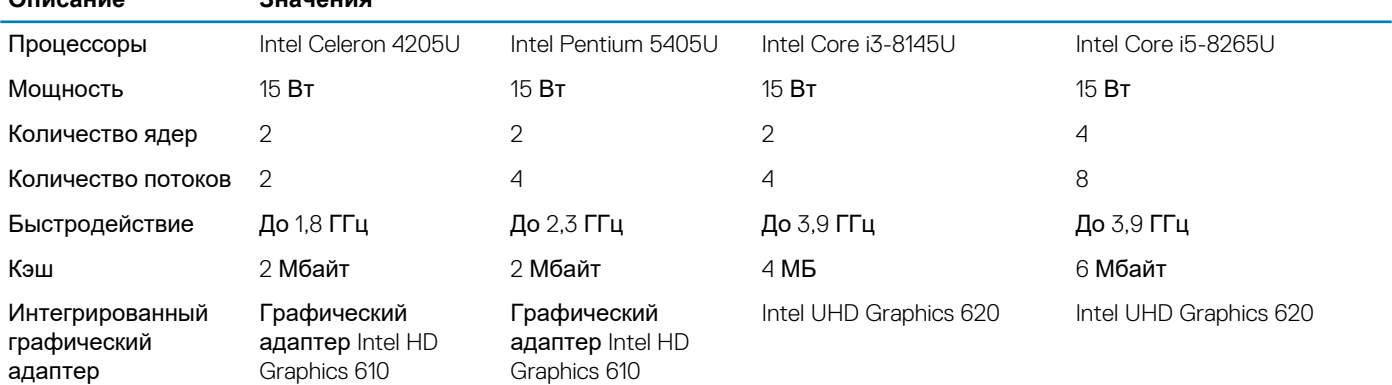

## **Набор микросхем**

#### **Таблица 5. Набор микросхем**

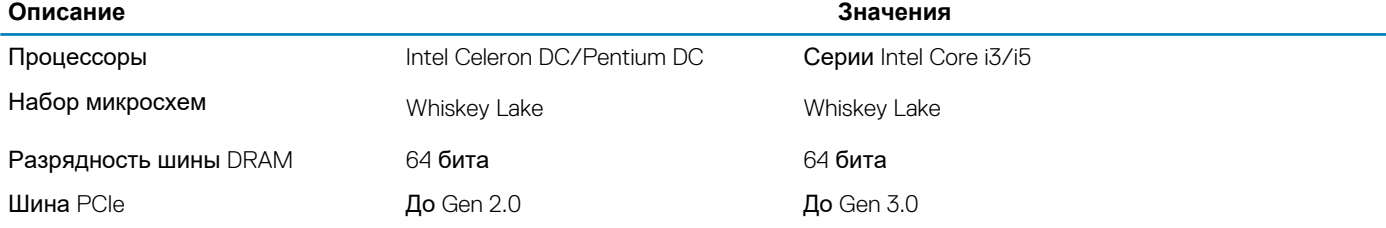

## <span id="page-12-0"></span>**Операционная система**

• Windows 10 Профессиональная, 64-разрядная версия

### **Оперативная память**

#### **Таблица 6. Технические характеристики памяти**

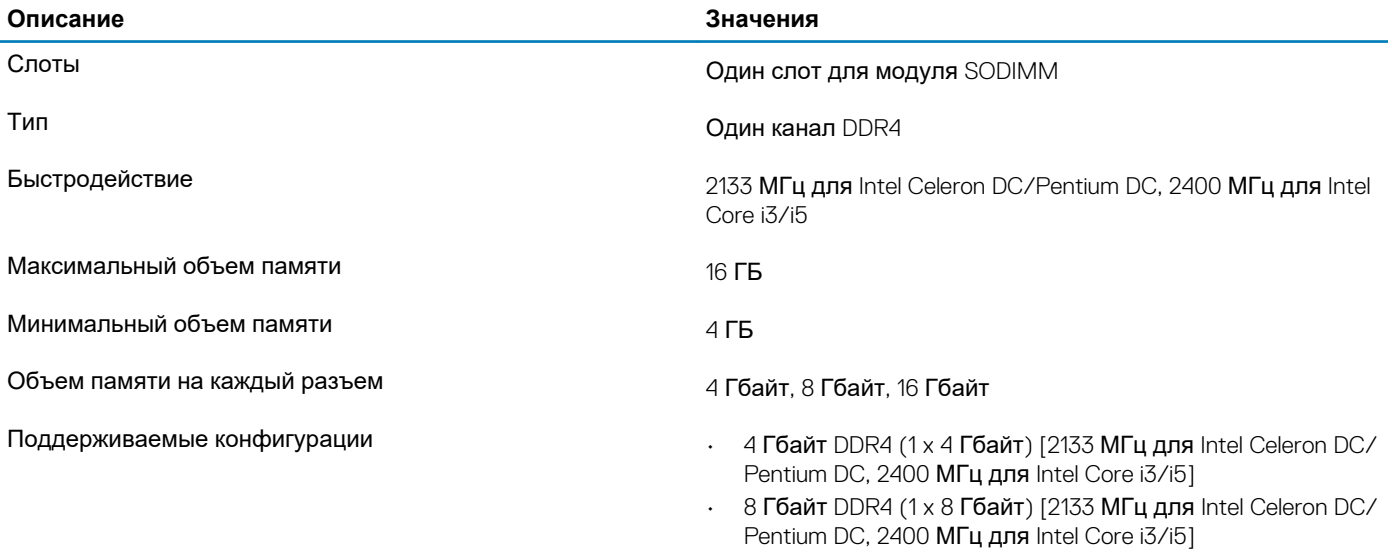

• 16 Гбайт DDR4 (1 x 16 Гбайт) [2133 МГц для Intel Celeron DC/Pentium DC, 2400 МГц для Intel Core i3/i5]

### **Порты и разъемы**

#### **Таблица 7. Внешние порты и разъемы**

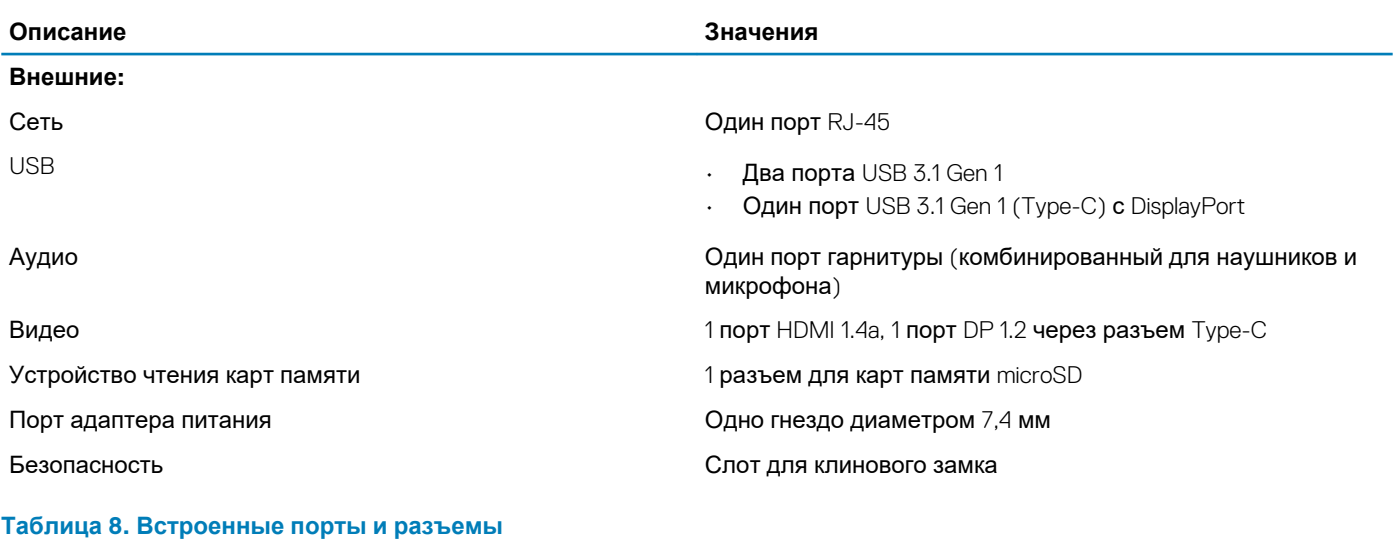

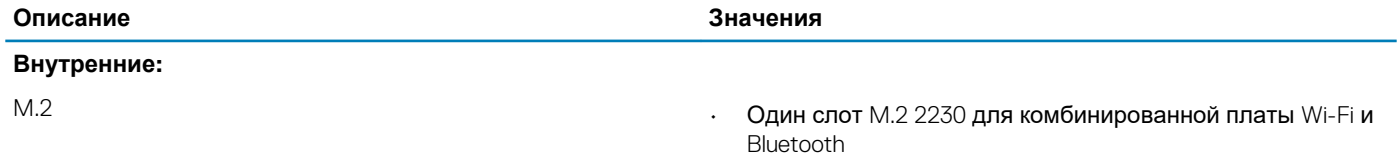

• Один слот M.2 2230/2242 для твердотельного накопителя/eMMC

**ПРИМЕЧАНИЕ: Подробнее о характеристиках разных типов плат M.2 см. в статье базы знаний [SLN301626.](https://www.dell.com/support/article/sln301626/)**

## <span id="page-13-0"></span>**Связь**

### **Ethernet-контроллер**

#### **Таблица 9. Технические характеристики Ethernet**

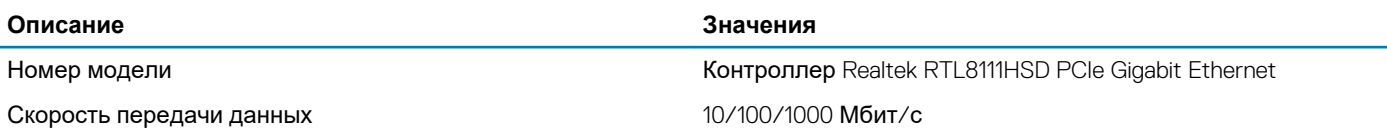

### **Модуль беспроводной связи**

#### **Таблица 10. Технические характеристики модуля беспроводной связи**

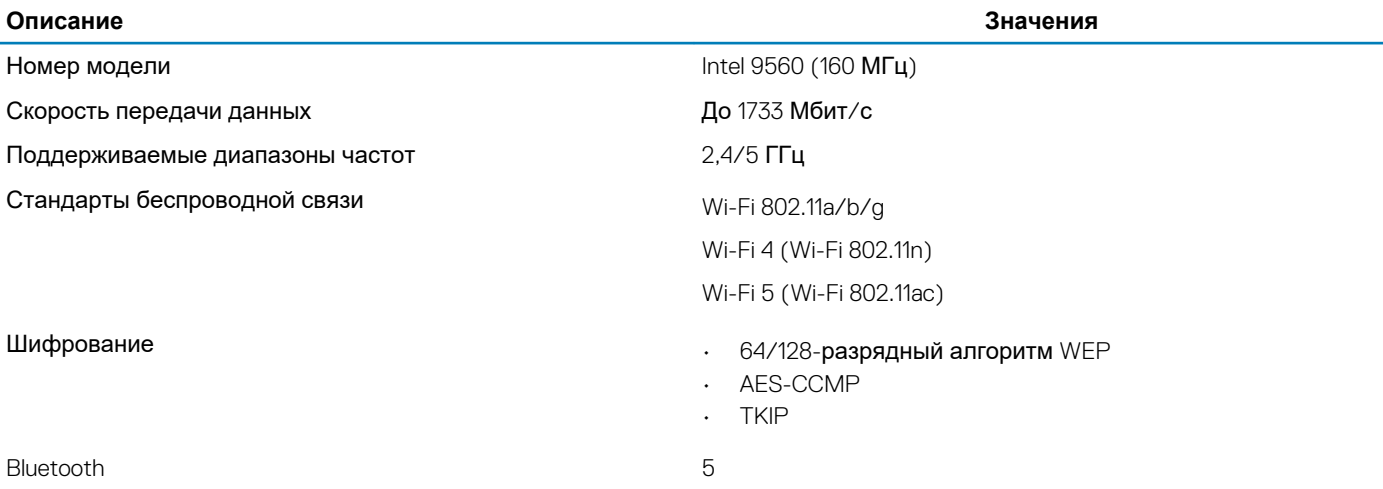

## **Аудио**

#### **Таблица 11. Технические характеристики аудиосистемы**

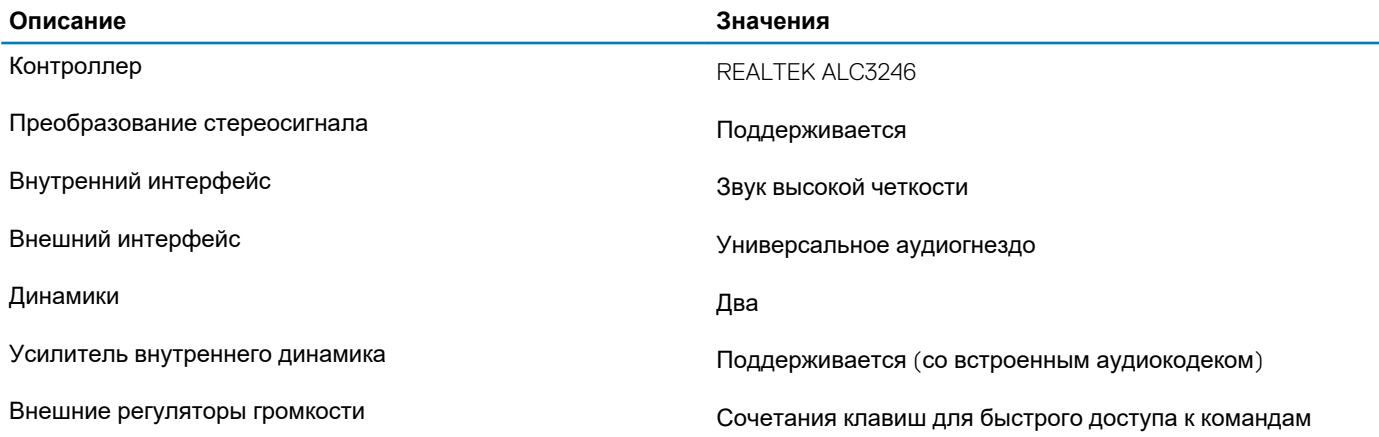

<span id="page-14-0"></span>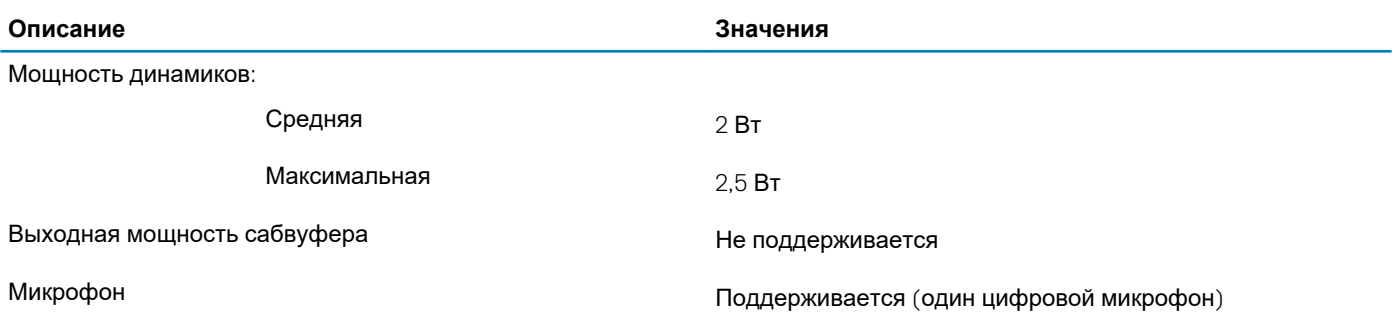

## **При хранении**

Ваш компьютер поддерживает любую из следующих конфигураций:

- Одна плата M.2 2242 eMMC
- Один твердотельный накопитель M.2 2230

**Таблица 12. Технические характеристики подсистемы хранения данных**

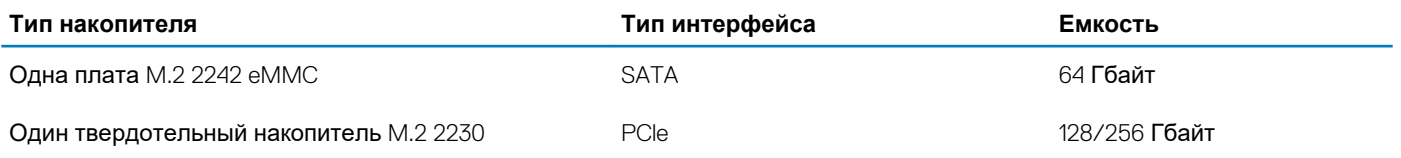

## **Устройство чтения карт памяти**

#### **Таблица 13. Технические характеристики устройства чтения карт памяти**

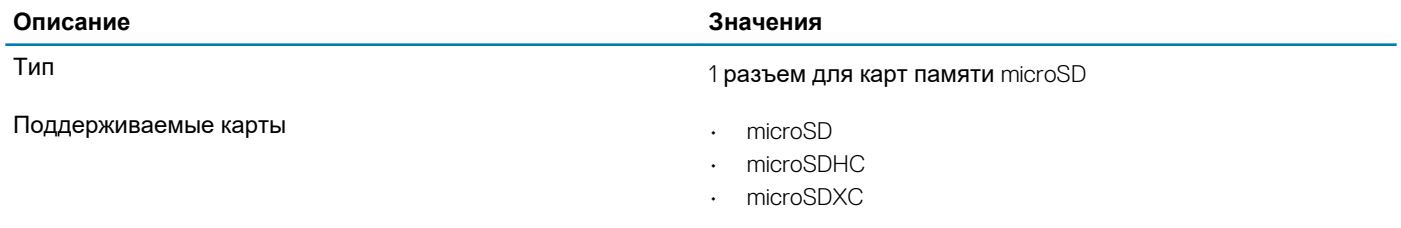

## **Клавиатура**

#### **Таблица 14. Технические характеристики клавиатуры**

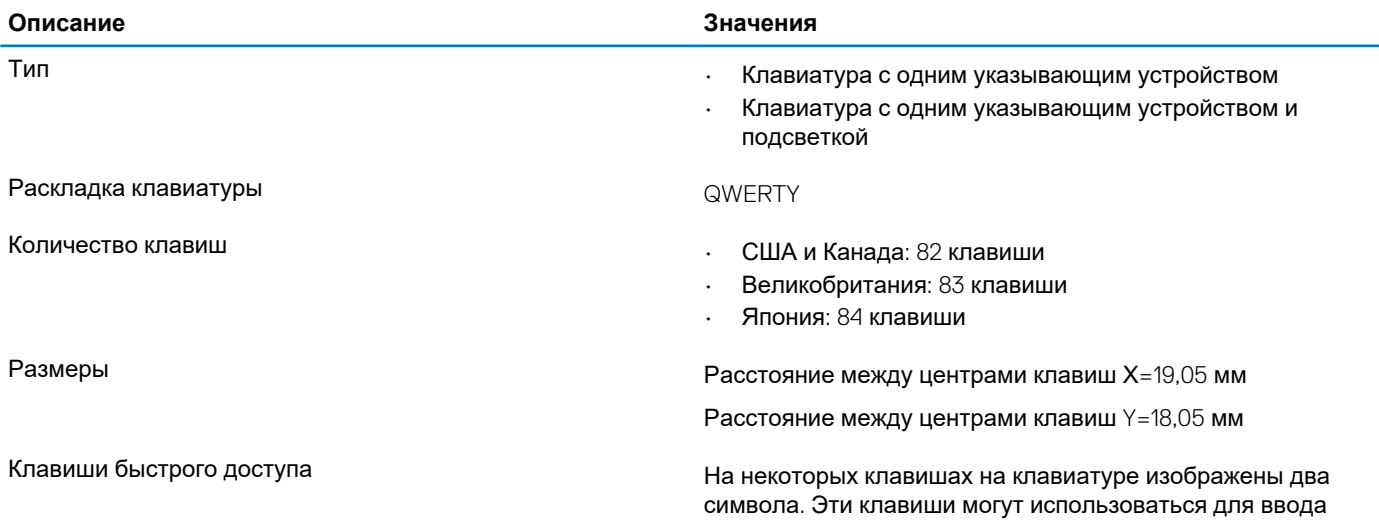

<span id="page-15-0"></span>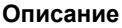

#### **Описание Значения**

различных символов и для выполнения дополнительных функций. Чтобы ввести альтернативный символ, нажмите SHIFT и соответствующую клавишу. Чтобы выполнить дополнительную функцию, нажмите Fn и соответствующую клавишу.

**ПРИМЕЧАНИЕ: Можно определить основное поведение функциональных клавиш (F1–F12), изменив параметр Function Key Behavior (Поведение функциональных клавиш) в программе настройки BIOS.**

[Сочетания](#page-10-0) клавиш для быстрого доступа к командам

## **Камера**

#### **Таблица 15. Технические характеристики камеры**

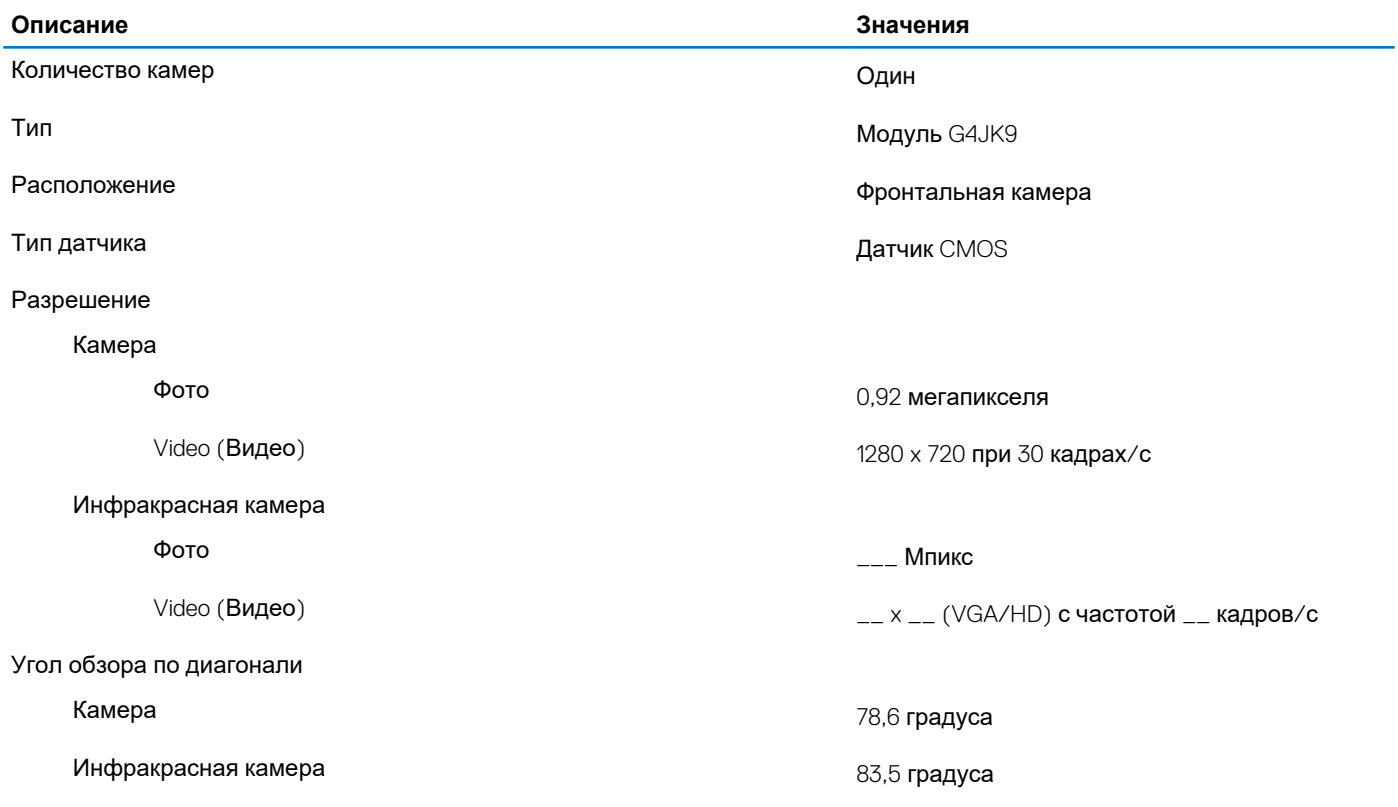

## **Сенсорная панель**

#### **Таблица 16. Технические характеристики сенсорной панели**

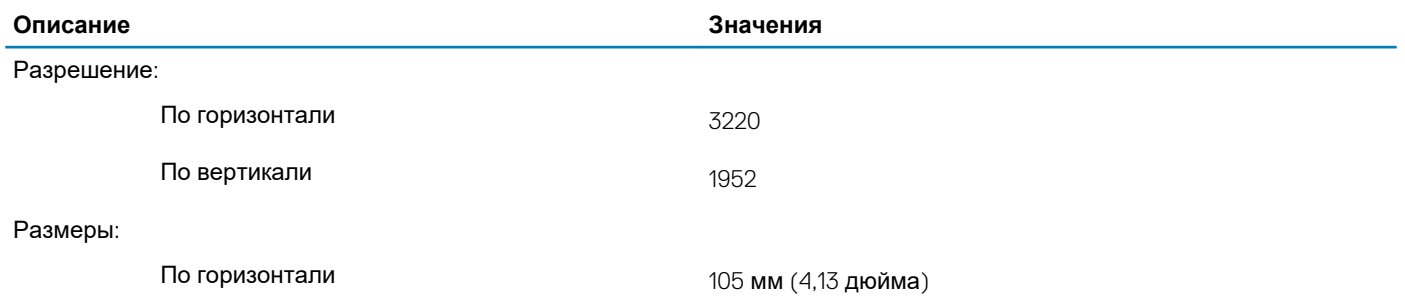

<span id="page-16-0"></span>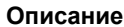

**Описание Значения**

По вертикали 65 мм (2,56 дюйма)

### **Жесты сенсорной панели**

Дополнительные сведения о жестах сенсорной панели для Windows 10 см. в статье базы знаний Майкрософт [4027871](https://support.microsoft.com/help/4027871/windows-10-touchpad-gestures) по адресу [support.microsoft.com](https://support.microsoft.com/).

## **Адаптер питания**

#### **Таблица 17. Технические характеристики адаптера питания**

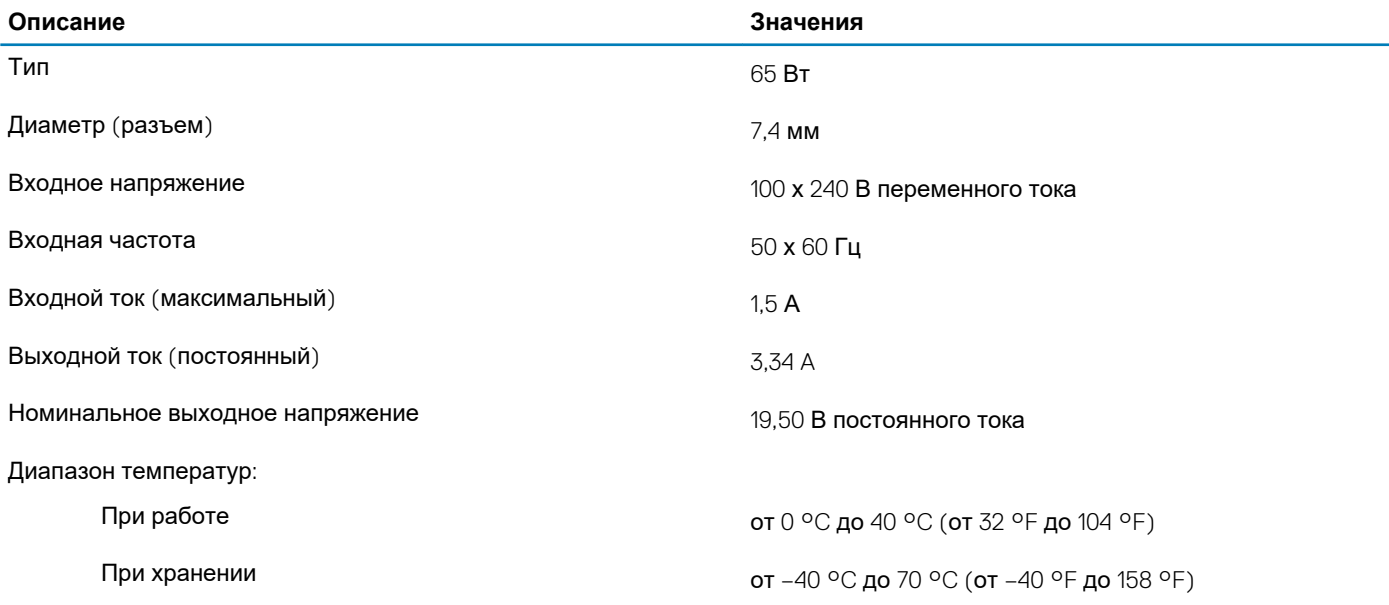

## **Аккумулятор**

#### **Таблица 18. Технические характеристики аккумулятора**

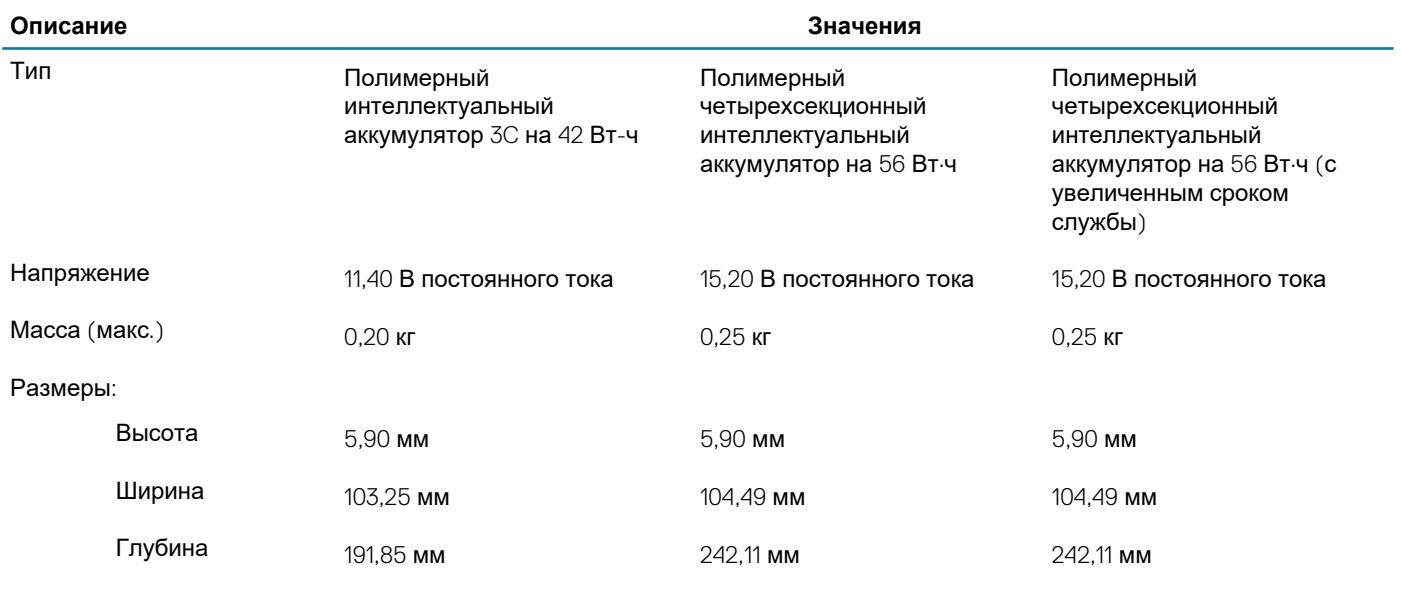

Диапазон температур:

<span id="page-17-0"></span>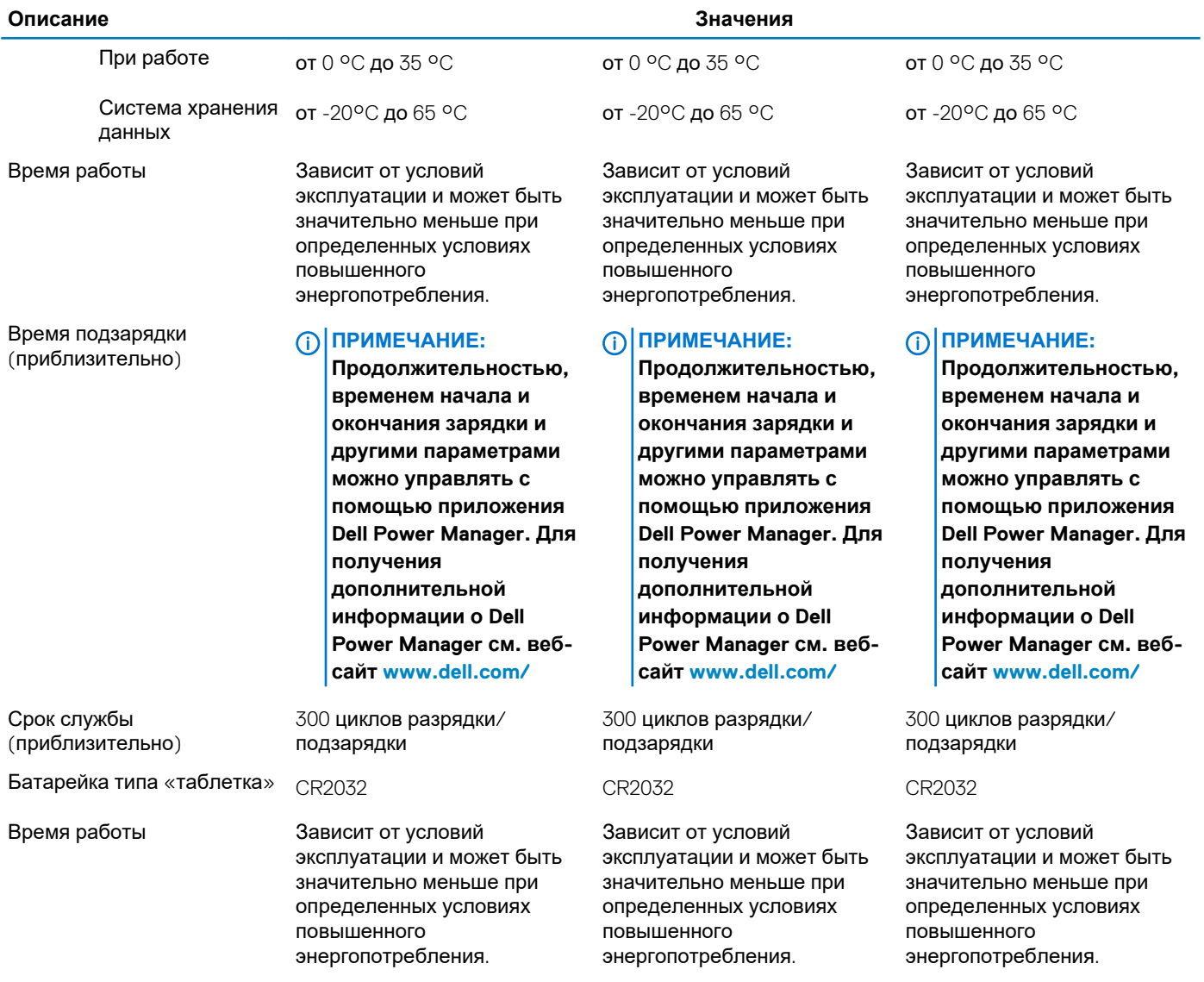

## **Дисплей**

### **Таблица 19. Технические характеристики дисплея**

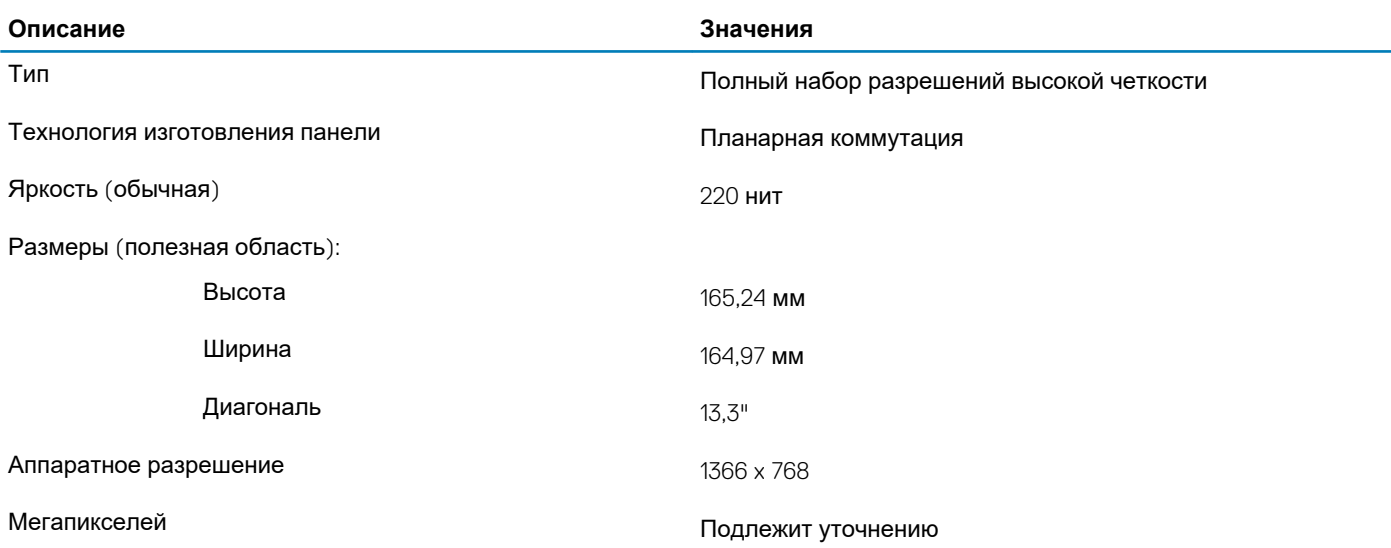

<span id="page-18-0"></span>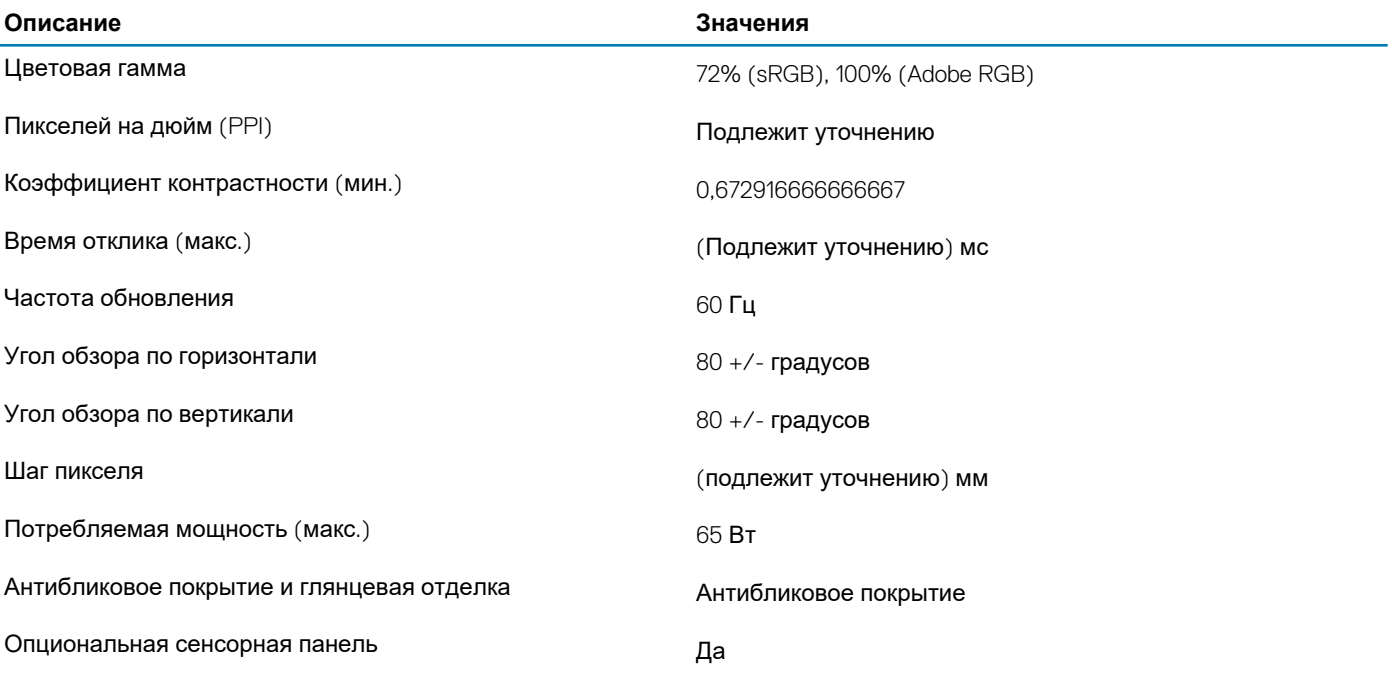

## **Видео**

#### **Таблица 20. Технические характеристики интегрированного графического адаптера**

#### **Интегрированный графический адаптер**

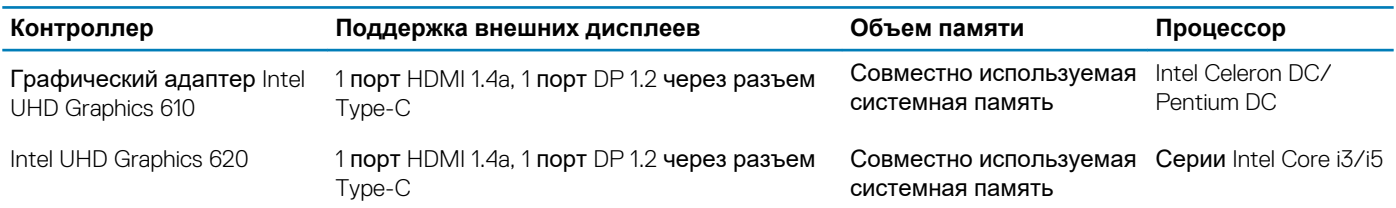

## **Условия эксплуатации компьютера**

**Уровень загрязняющих веществ в атмосфере:** G1, как определено в ISA-S71.04-1985

#### **Таблица 21. Условия эксплуатации компьютера**

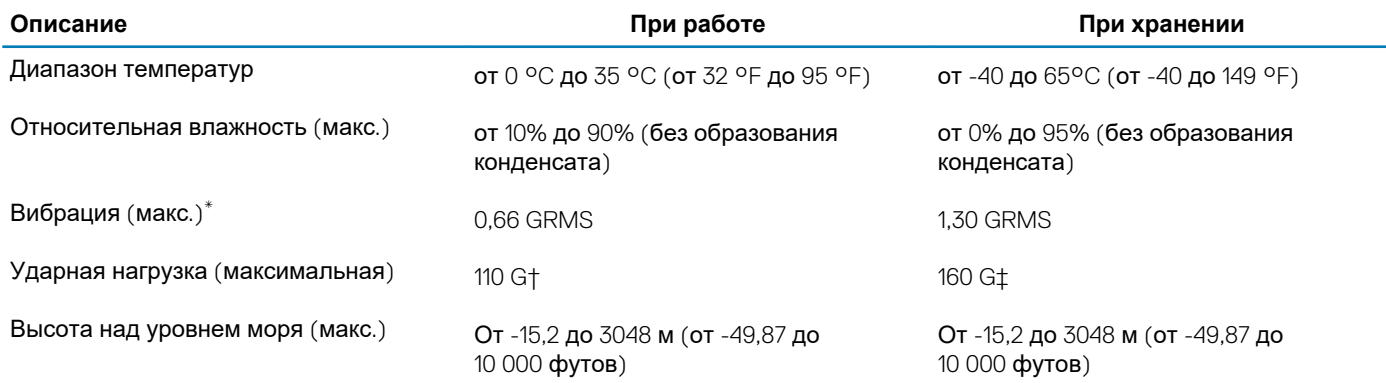

\* Измерено с использованием спектра случайных колебаний, имитирующих условия работы пользователя.

† Измерено с использованием полусинусоидального импульса длительностью 2 мс во время работы жесткого диска.

## Настройка системы

<span id="page-19-0"></span>ОСТОРОЖНО: Изменять настройки в программе настройки BIOS можно только опытным пользователям. Некоторые изменения могут привести к неправильной работе компьютера.

ПРИМЕЧАНИЕ: Перед использованием программы настройки BIOS рекомендуется записать данные на экране<sup>1</sup> ⋒ программы настройки BIOS для использования в дальнейшем.

Используйте программу настройки BIOS в следующих целях:

- получение информации об оборудовании компьютера, например об объеме оперативной памяти и емкости жесткого лиска:
- изменение информации о конфигурации системы;
- установка или изменение пользовательских параметров, таких как пароль пользователя, тип установленного жесткого диска, включение или выключение основных устройств.

#### Темы:

- Меню загрузки
- Клавиши навигании
- Параметры настройки системы
- Последовательность загрузки
- Обновление BIOS в Windows
- Системный пароль и пароль программы настройки

### Меню загрузки

Нажмите клавишу <F12> при появлении логотипа Dell, чтобы открыть меню однократной загрузки со списком подходящих загрузочных устройств системы. В данном меню также имеются пункты Diagnostics (Диагностика) и BIOS Setup (Программа настройки BIOS). Устройства, указанные в меню загрузки, зависят от загрузочных устройств системы. Данное меню полезно при попытке загрузиться с какого-либо конкретного устройства или выполнить диагностику системы. При использовании меню загрузки не происходит никаких изменений в порядке загрузки, сохраненном в BIOS.

Доступные параметры:

- Загрузка в режиме UEFI:
	- Windows Boot Manager (Менеджер загрузки Windows)
- Другие параметры:
	- Настройка BIOS
	- Обновление флэш-памяти BIOS
	- Лиагностика
	- Изменить настройки режима загрузки

 $\mathbb{R}^2$ 

### Клавиши навигации

ПРИМЕЧАНИЕ: Для большинства параметров программы настройки системы, все сделанные пользователем ⋒ изменения регистрируются, но не вступают в силу до перезагрузки системы.

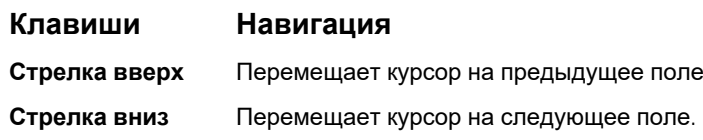

<span id="page-20-0"></span>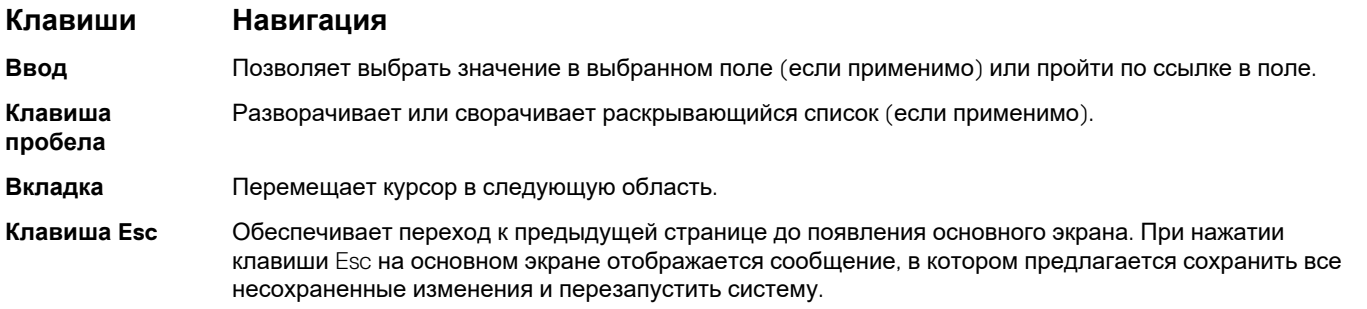

## Параметры настройки системы

(i) ПРИМЕЧАНИЕ: В зависимости от планшетакомпьютераноутбука и установленных в нем устройств указанные в данном разделе пункты меню могут отсутствовать.

### Общие параметры

#### Таблица 22. «Общие»

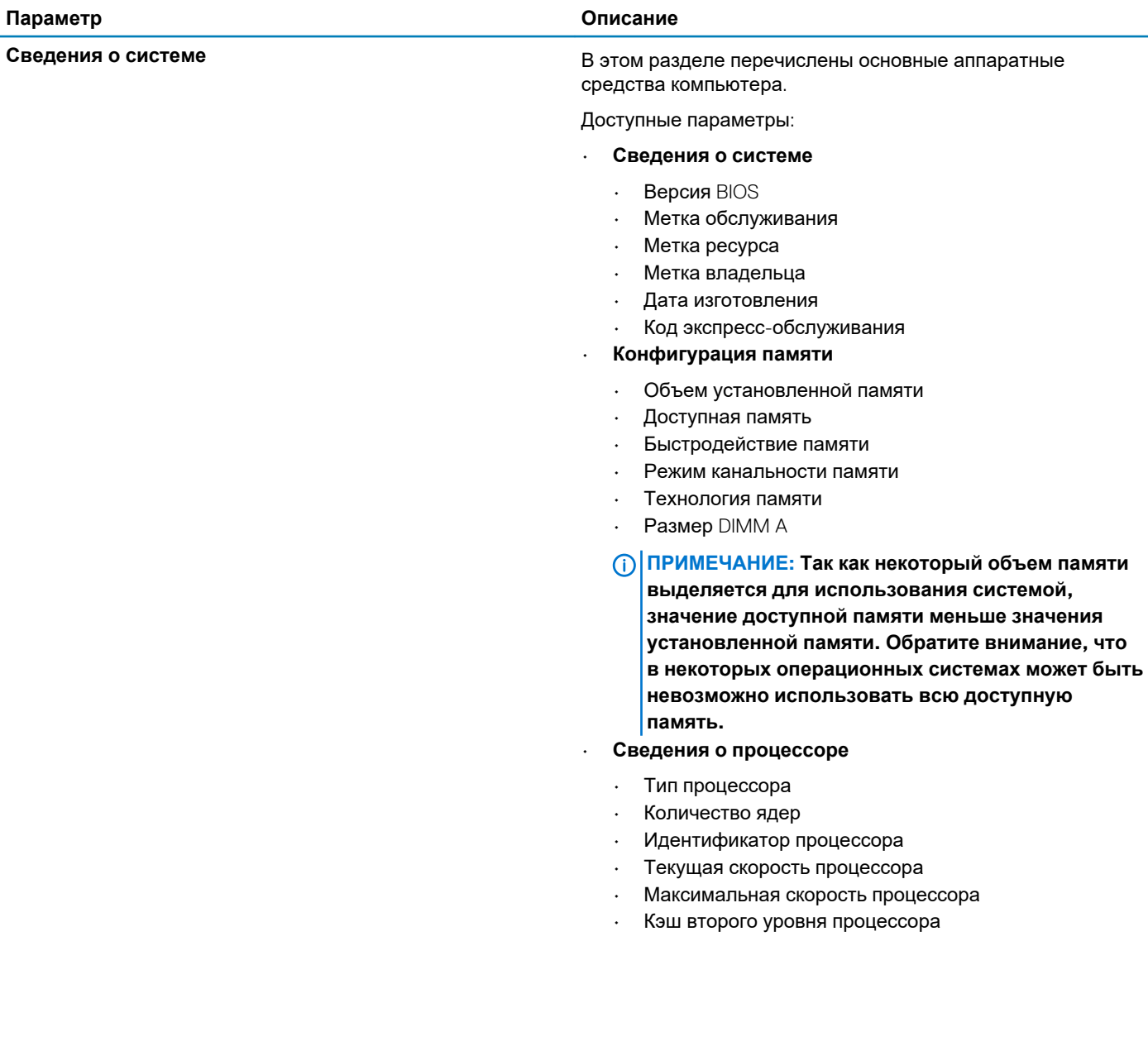

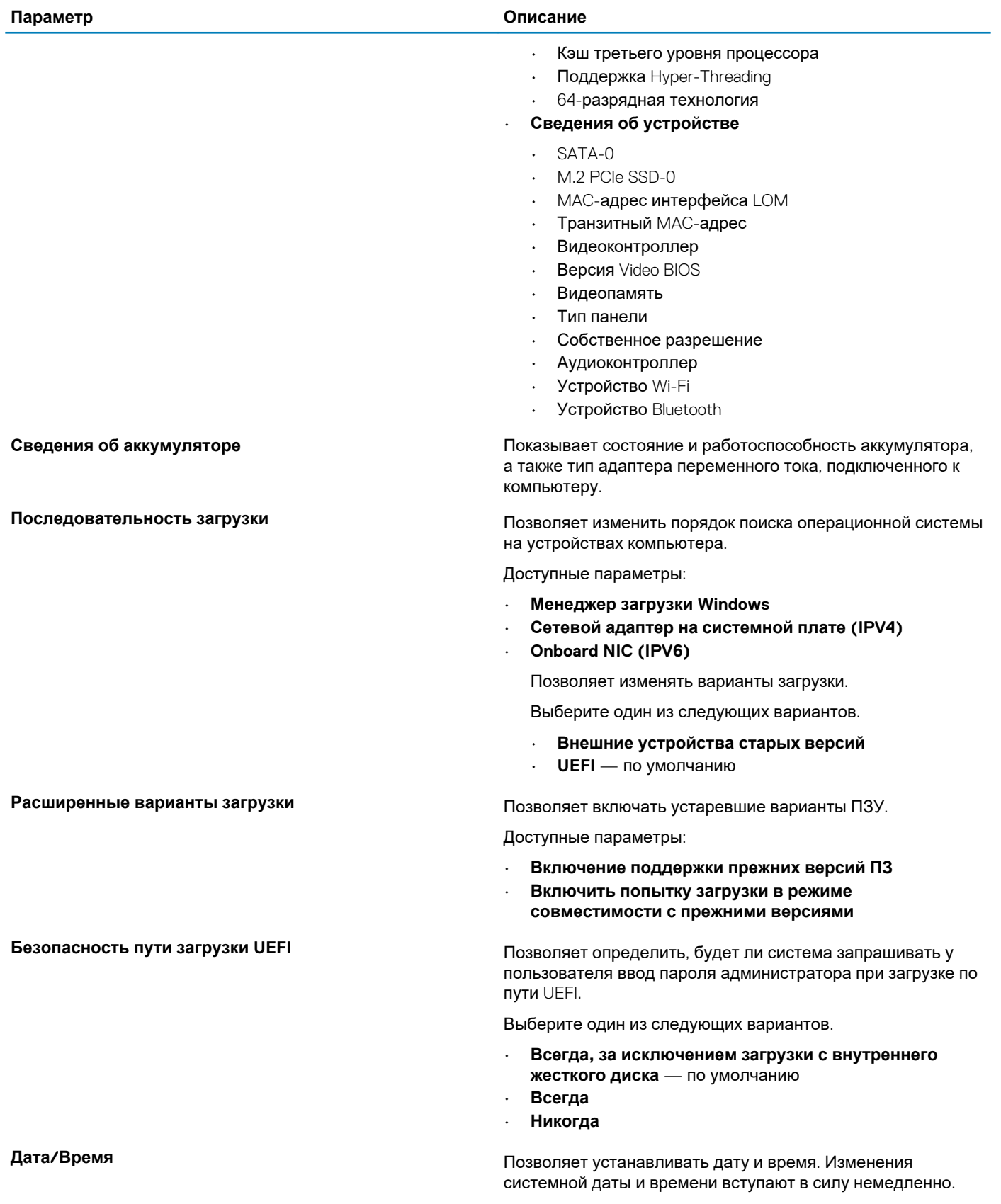

### <span id="page-22-0"></span>**конфигурация системы**

### **Таблица 23. Конфигурация системы**

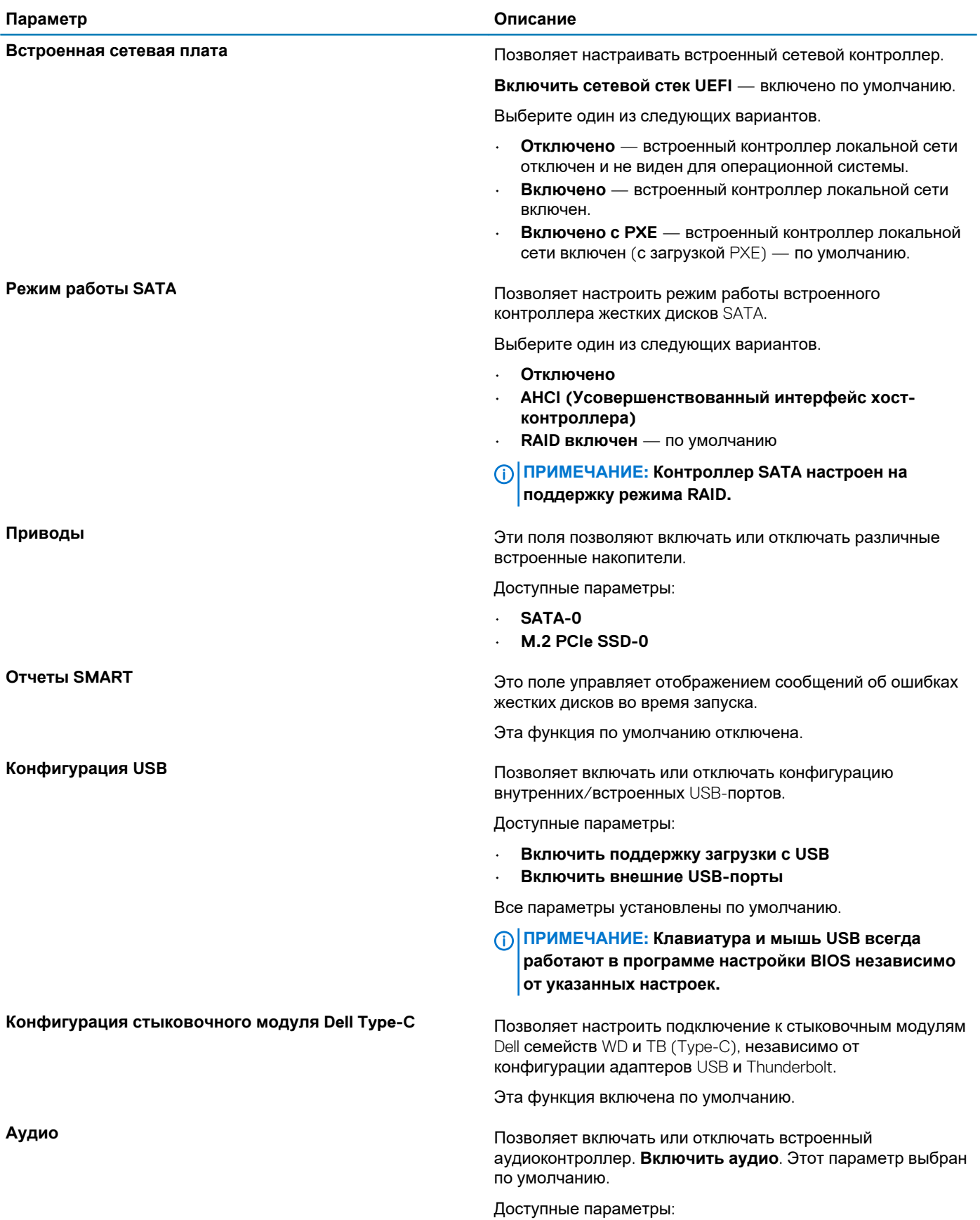

<span id="page-23-0"></span>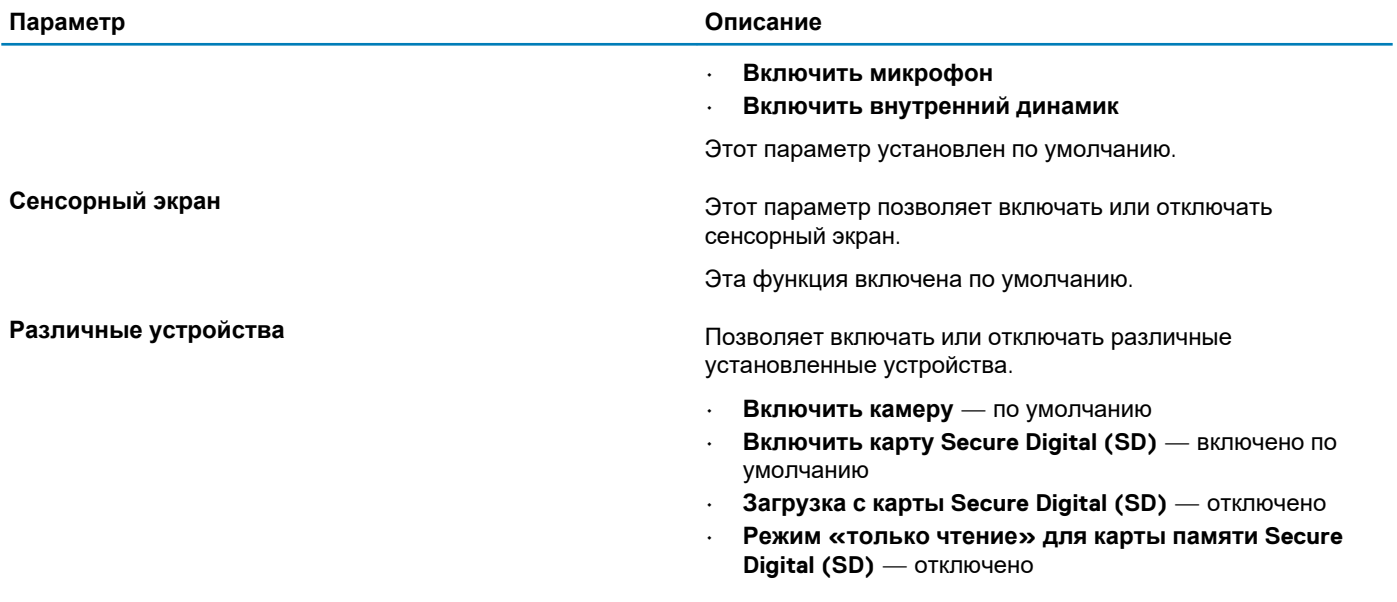

### **Параметры экрана видео**

### **Таблица 24. Видео**

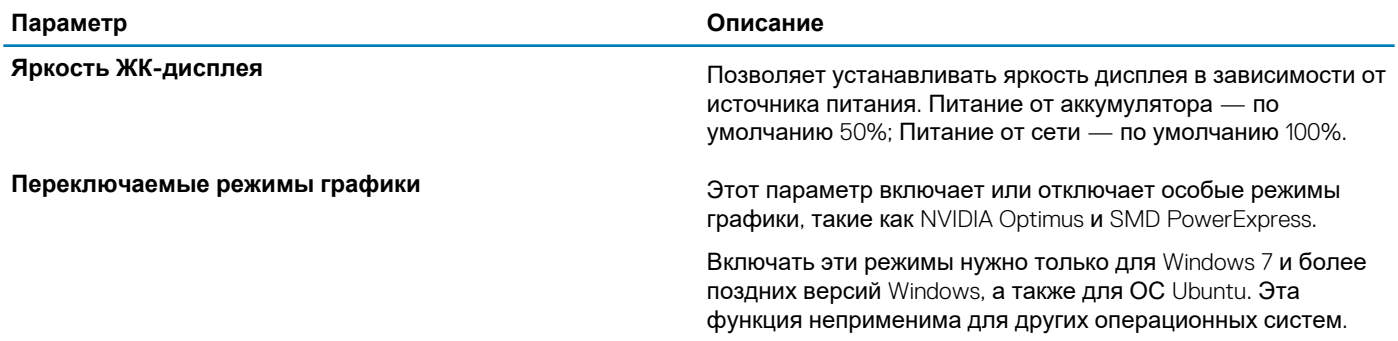

### **Безопасность**

#### **Таблица 25. Безопасность**

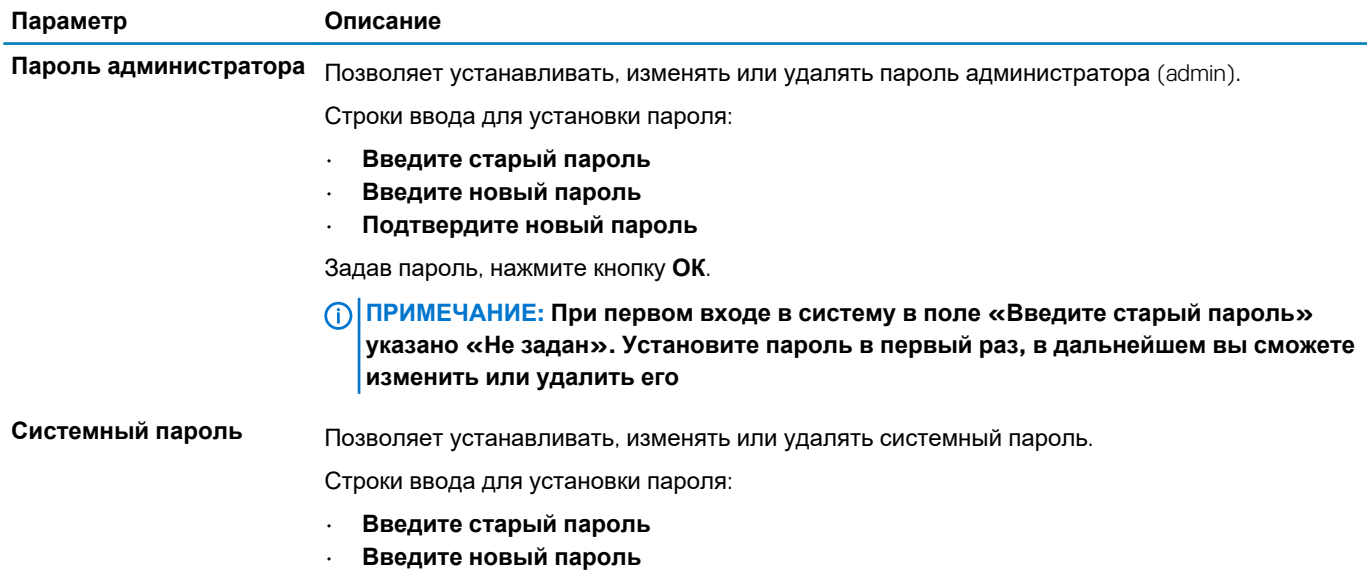

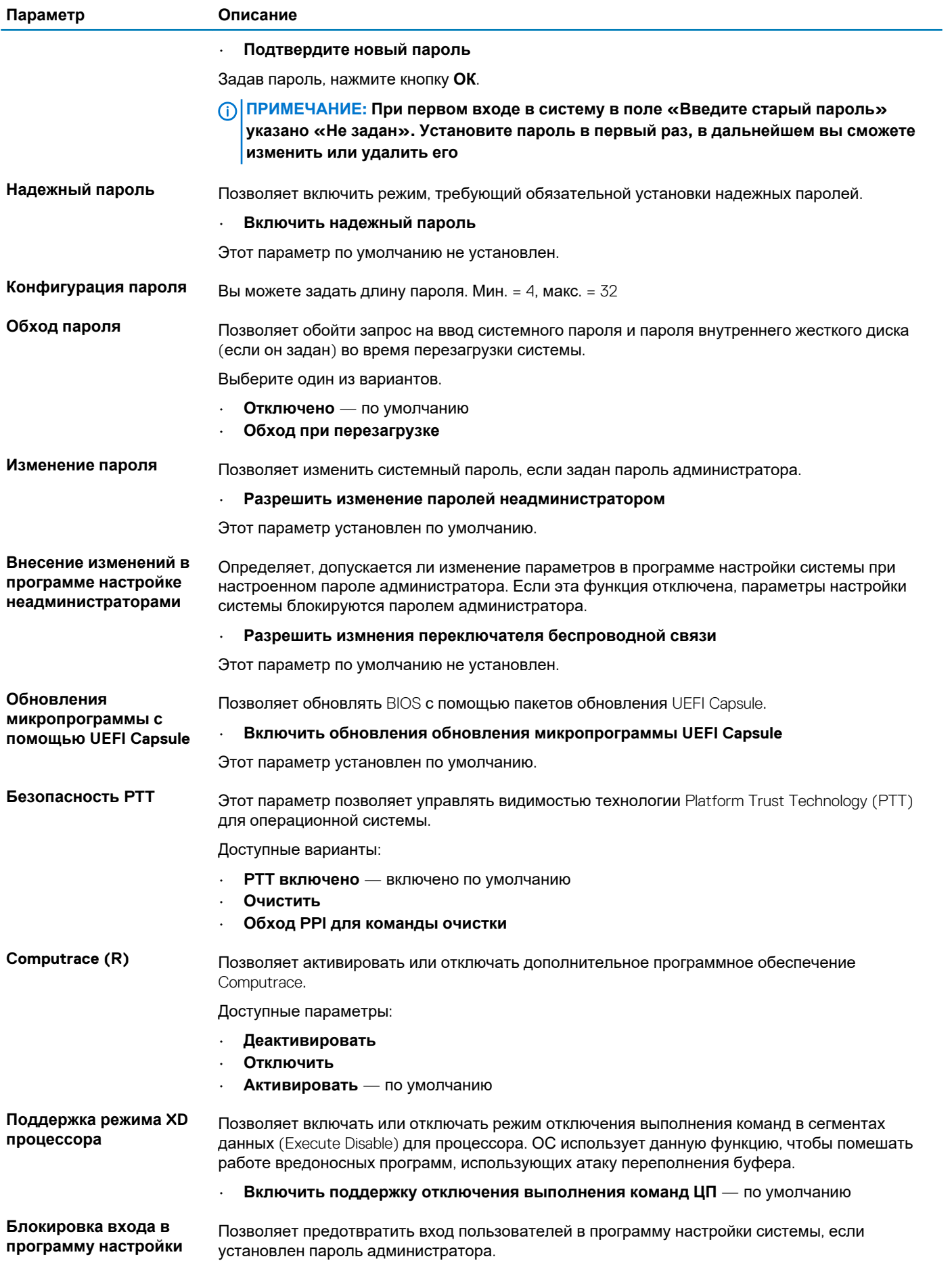

<span id="page-25-0"></span>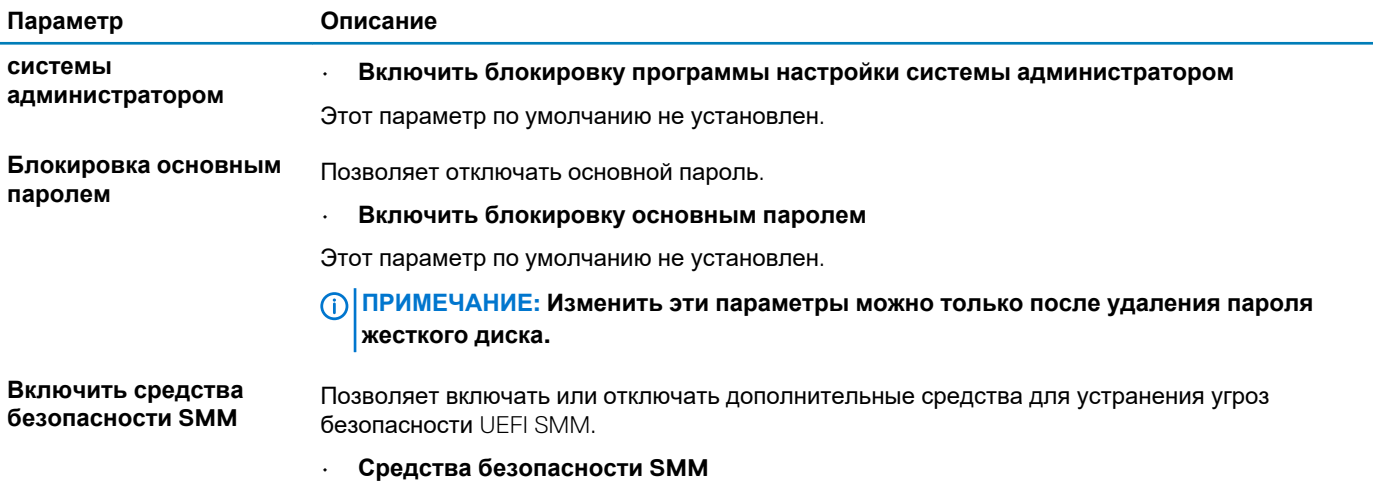

Этот параметр по умолчанию не установлен.

### Безопасная загрузка

#### Таблица 26. Безопасная загрузка

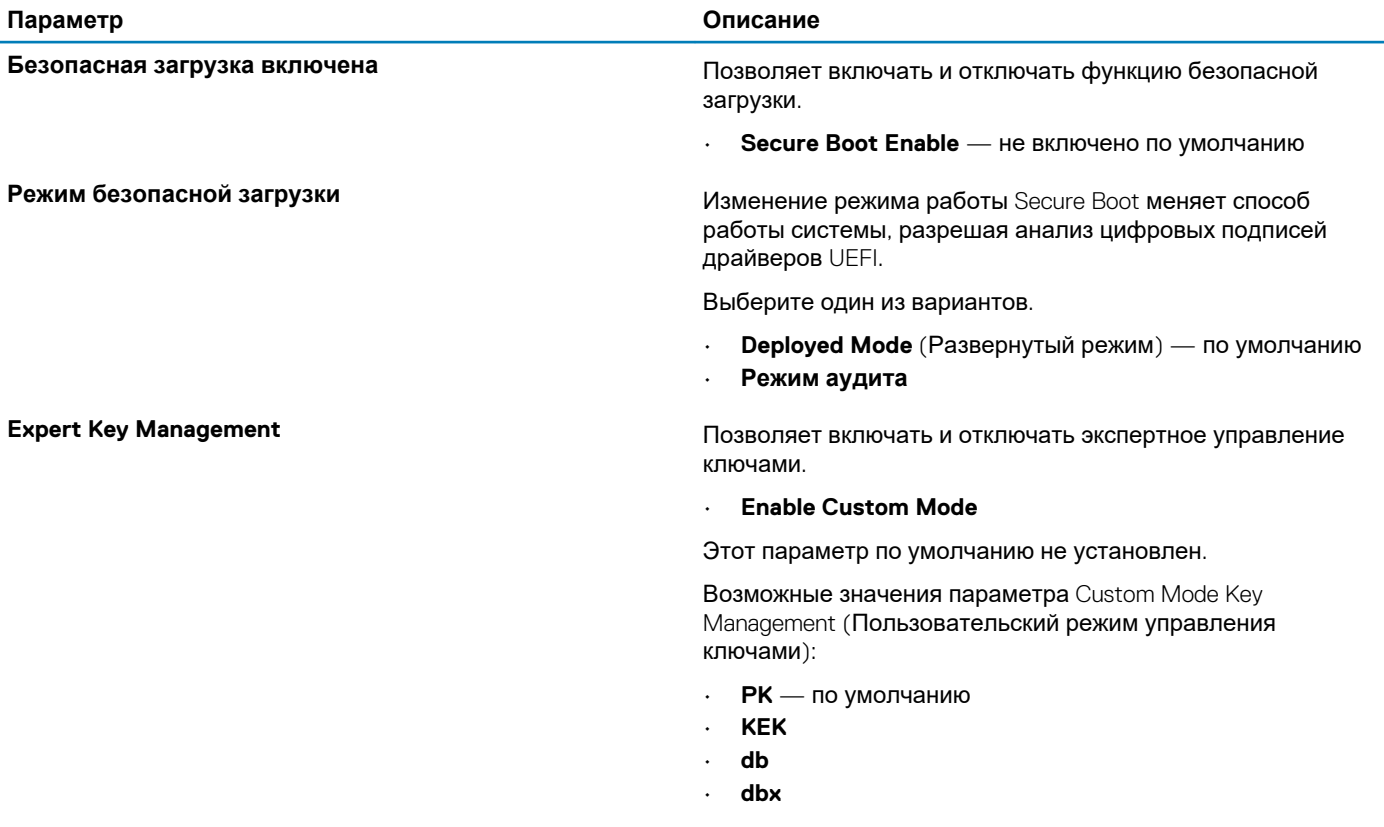

## Параметры Intel Software Guard Extensions

Таблица 27. Расширения защиты программного обеспечения Intel

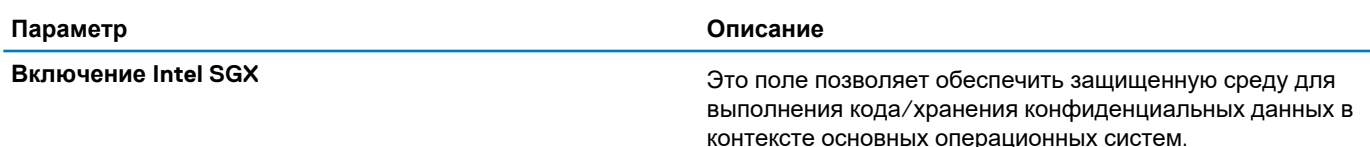

<span id="page-26-0"></span>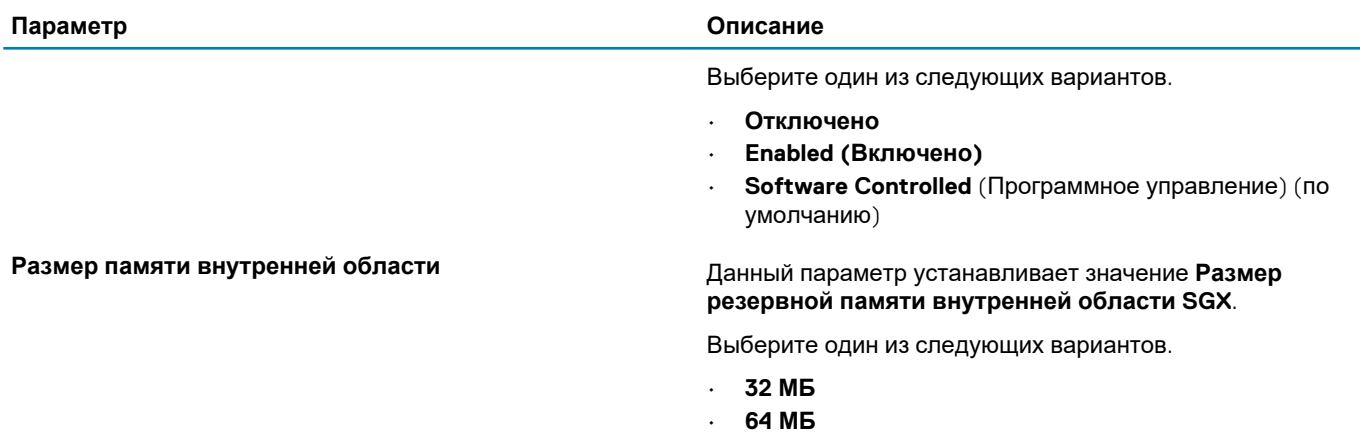

• **128 МБ** — по умолчанию

### **Производительность**

### **Таблица 28. Производительность**

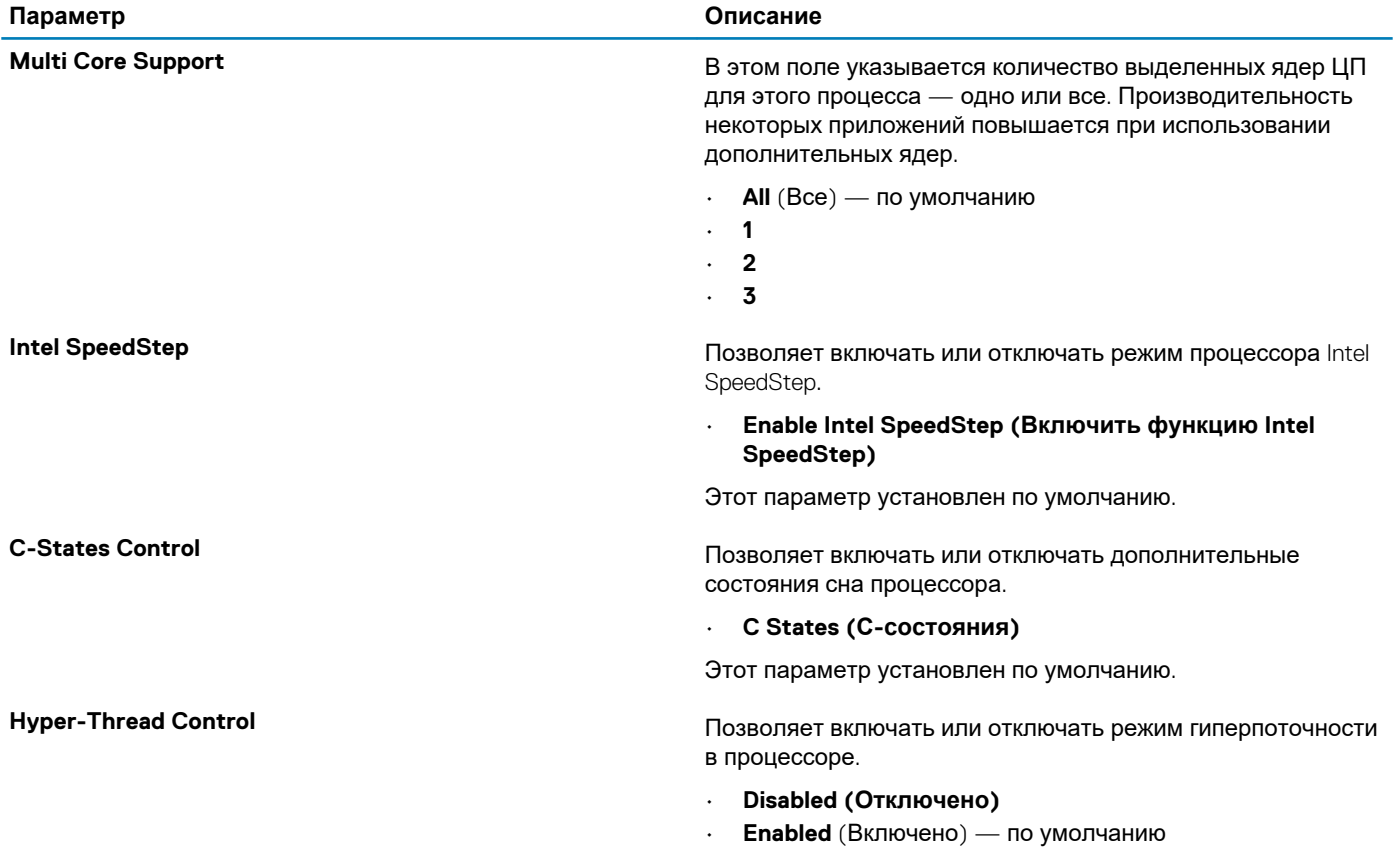

### **Управление энергопотреблением**

#### **Таблица 29. Управление энергопотреблением**

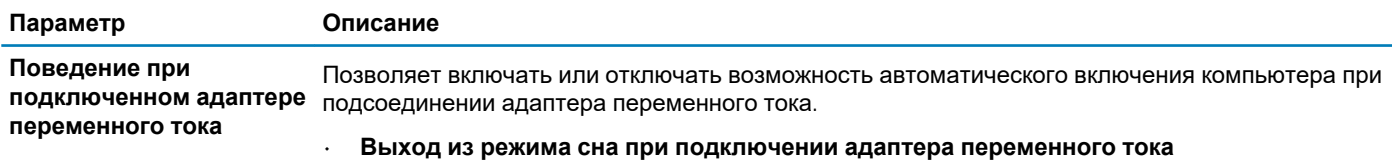

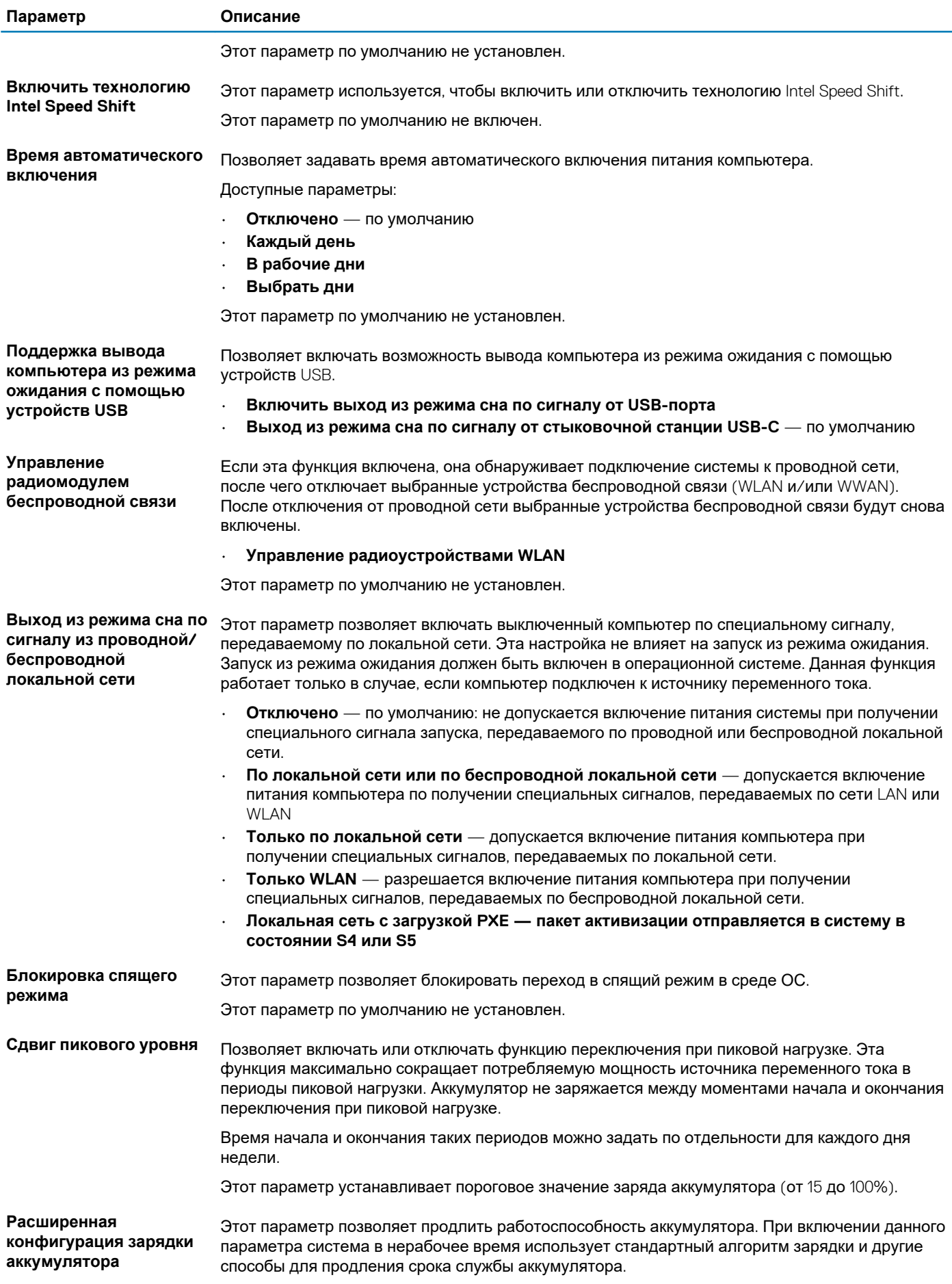

<span id="page-28-0"></span>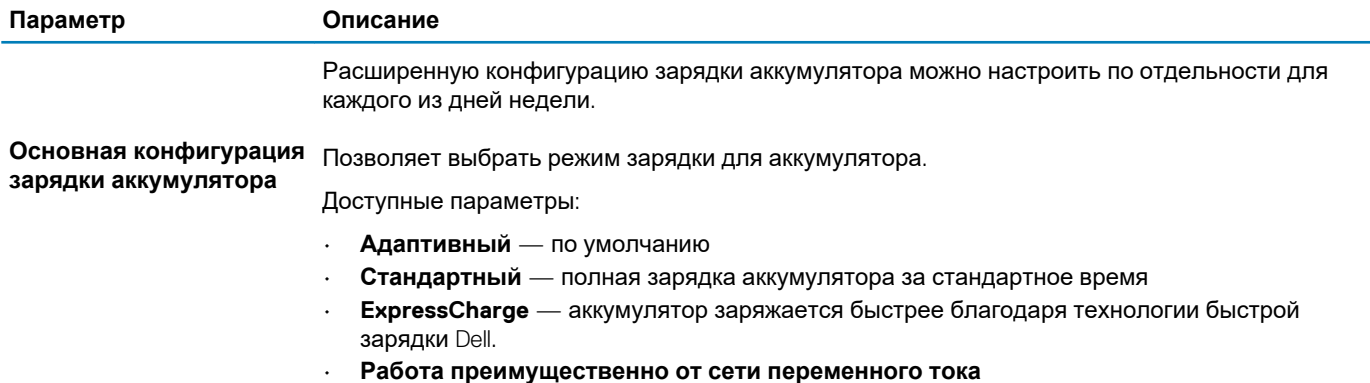

• **Пользовательская**

Если выбран параметр «Пользовательская зарядка», можно также настроить параметры «Запуск пользовательской зарядки» и «Остановка пользовательской зарядки».

**ПРИМЕЧАНИЕ: Все режимы зарядки доступны не для всех типов аккумуляторов.**

### **Режим работы POST**

#### **Таблица 30. POST Behavior (Режим работы POST)**

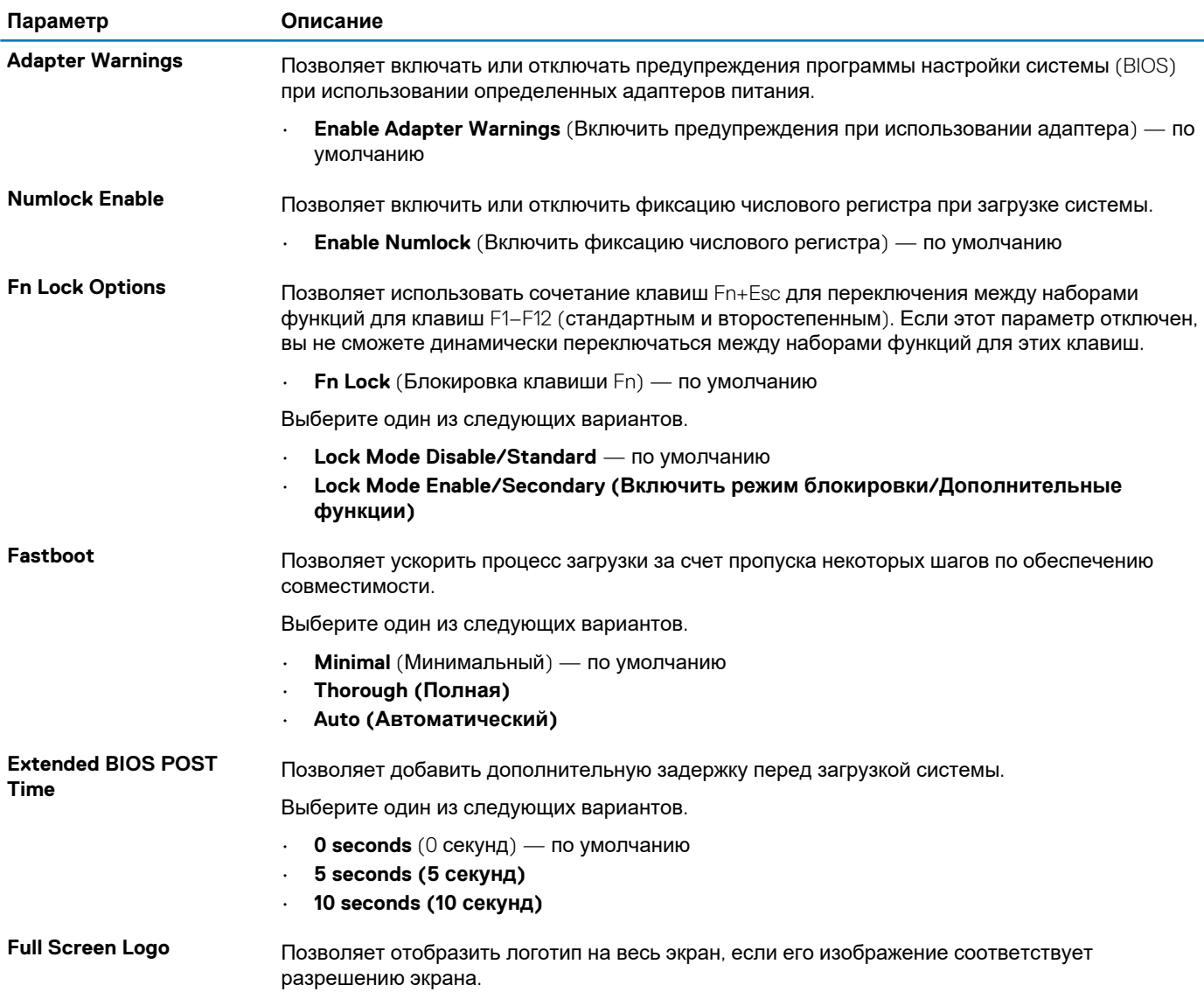

<span id="page-29-0"></span>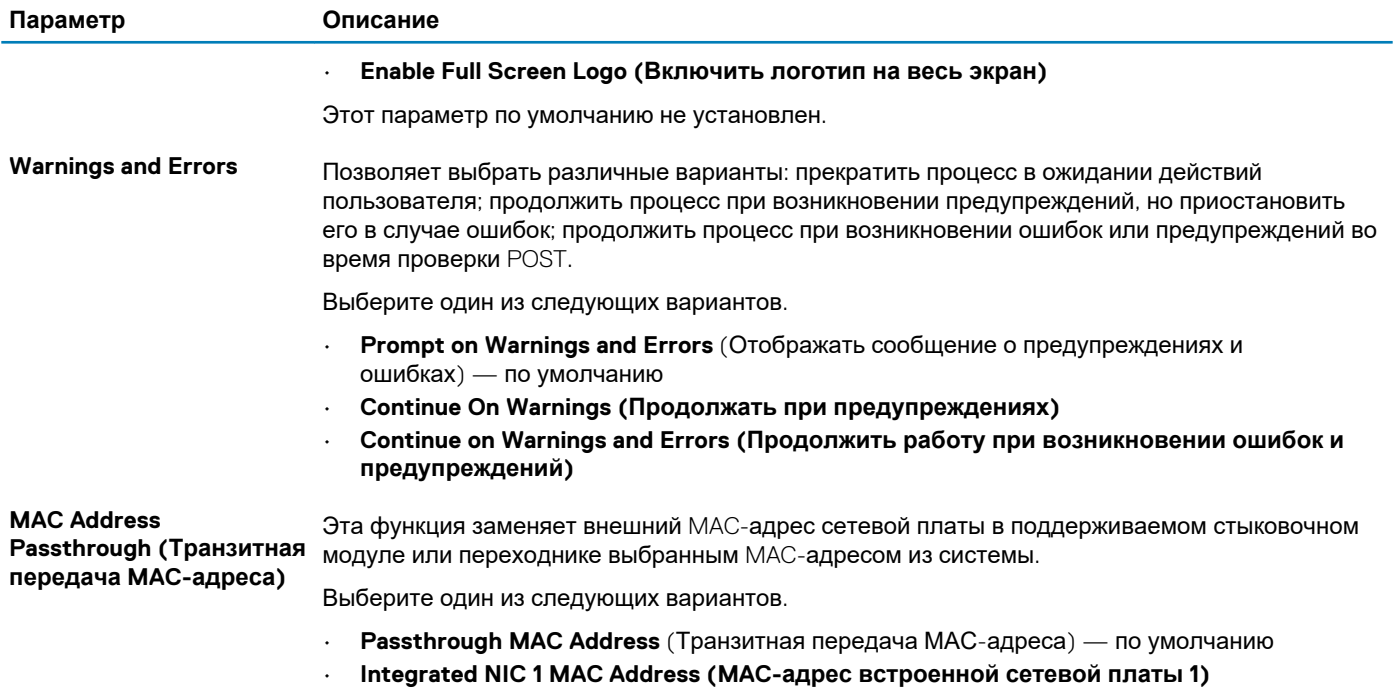

• **Disabled (Отключено)**

### **Virtualization Support (Поддержка виртуализации)**

### **Таблица 31. Virtualization Support (Поддержка виртуализации)**

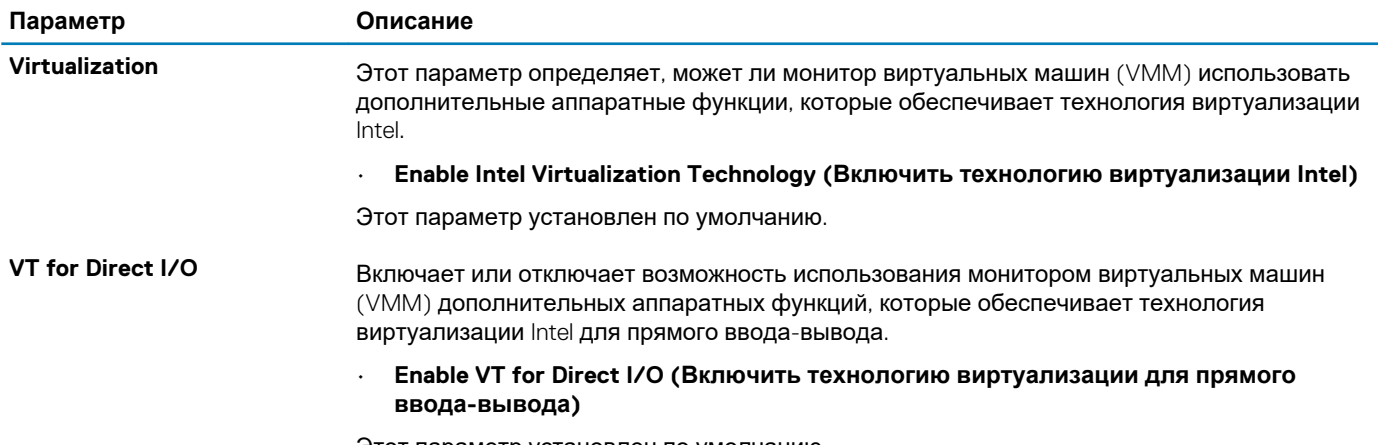

Этот параметр установлен по умолчанию.

### **Параметры беспроводной связи**

### **Таблица 32. Беспроводная связь**

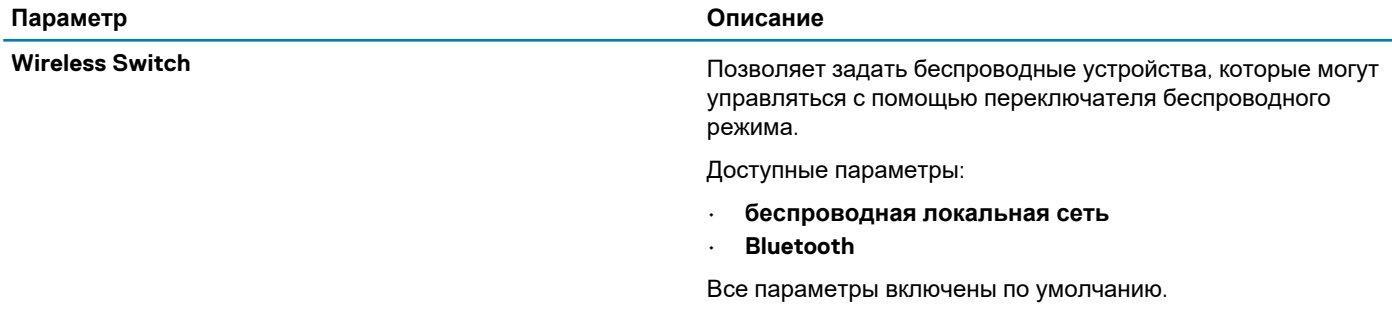

<span id="page-30-0"></span>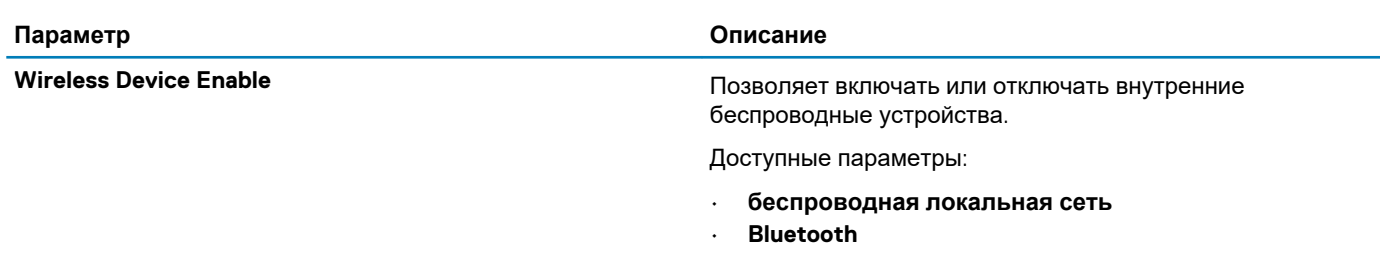

Все параметры включены по умолчанию.

## **Обслуживание**

#### **Таблица 33. Обслуживание**

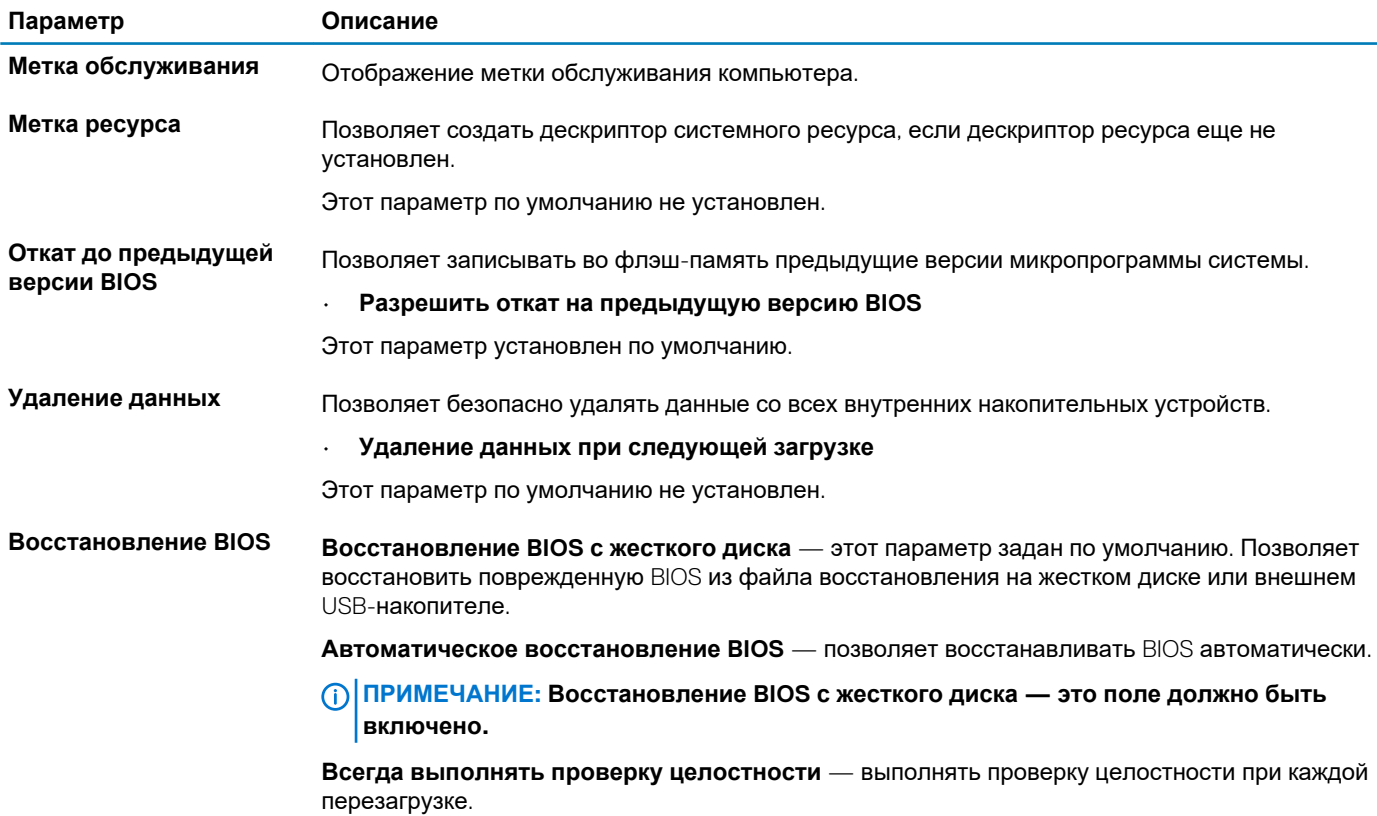

### **System Logs (Системные журналы)**

### **Таблица 34. System Logs (Системные журналы)**

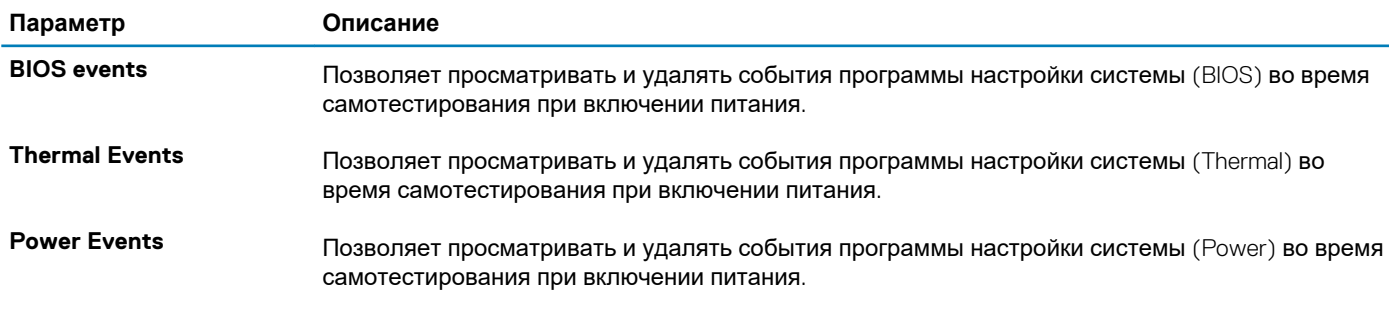

### <span id="page-31-0"></span>Разрешение системы SupportAssist

#### Таблица 35. Разрешение системы SupportAssist

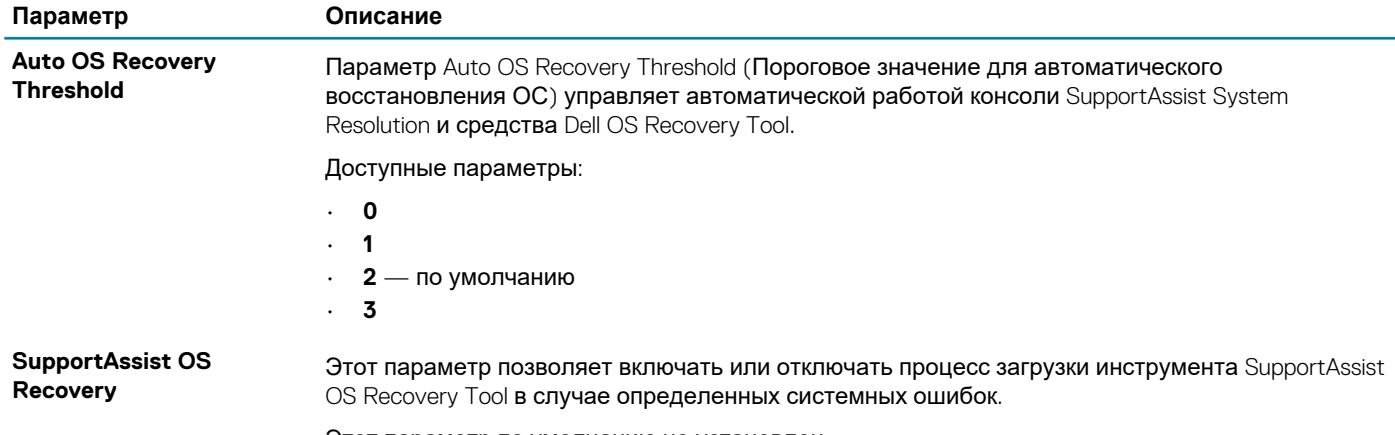

Этот параметр по умолчанию не установлен.

### Последовательность загрузки

Функция Boot Sequence позволяет пользователям обойти последовательность загрузки с устройств, установленную в программе настройки системы, и выполнить загрузку сразу с конкретного устройства (например, с оптического или жесткого диска). Во время самопроверки при включении питания (POST), пока отображается логотип Dell, можно сделать следующее.

- Войти в программу настройки системы нажатием клавиши <F2>
- Вызвать меню однократной загрузки нажатием клавиши F12.  $\ddot{\phantom{a}}$

#### Меню однократной загрузки отображает доступные для загрузки устройства, а также функцию диагностики. Доступные функции в меню загрузки:

- Removable Drive (if available) (Съемный диск (если таковой доступен))
- STXXXX Drive (Диск STXXXX) (1) ПРИМЕЧАНИЕ: XXXX обозначает номер накопителя SATA.
- 
- Optical Drive (if available) (Оптический диск (если доступно))
- Жесткий диск SATA (при наличии)
- Диагностика

#### ПРИМЕЧАНИЕ: При выборе пункта Diagnostics отобразится экран ePSA diagnostics.  $(i)$

Из экрана последовательности загрузки также можно войти в программу настройки системы.

## **Обновление BIOS в Windows**

Pекоменлуется обновлять BIOS (настройка системы) после замены системной платы или после появления обновления. Для ноутбуков: убедитесь, что аккумулятор полностью заряжен и ноутбук подключен к розетке, прежде чем начинать обновление BIOS.

#### ПРИМЕЧАНИЕ: Если технология BitLocker включена, ее использование нужно приостановить перед ⋒ обновлением системного BIOS, а затем снова включить после завершения обновления BIOS.

- 1. Перезагрузите компьютер.
- 2. Перейдите на веб-узел Dell.com/support.
	- Введите Метку обслуживания или Код экспресс-обслуживания и нажмите Отправить.
	- Нажмите кнопку Detect Product (Обнаружить продукт) и следуйте инструкциям на экране.
- 3. Если не удается обнаружить или найти сервисный код. нажмите Choose from all products (Выбрать из всех продуктов).
- Выберите в списке категорию Продукты.

(i) ПРИМЕЧАНИЕ: Выберите нужную категорию для перехода на страницу продукта

- <span id="page-32-0"></span>5. Выберите модель вашего компьютера, после чего отобразится соответствующая ему страница Поддержка продукта.
- 6. Шелкните ссылку Получить драйверы, а затем нажмите Драйверы и загрузки. Откроется раздел драйверов и загрузок.
- 7. Нажмите Find it myself (Найти самостоятельно).
- 8. Щелкните BIOS для просмотра версий BIOS.
- 9. Найдите наиболее свежий файл BIOS и нажмите Загрузить.
- 10. Выберите подходящий способ загрузки в окне «Выберите способ загрузки из представленных ниже»; нажмите Загрузить файл.

Откроется окно Загрузка файла.

- 11. Нажмите кнопку Сохранить, чтобы сохранить файл на рабочий стол.
- 12. Нажмите Запустить, чтобы установить обновленные настройки BIOS на компьютер. Следуйте инструкциям на экране.

### Обновление BIOS системы с помощью флэшнакопителя USB

Если в системе не загружается Windows, но при этом требуется обновить BIOS, скачайте файл BIOS в другой системе и сохраните его на загрузочном флэш-накопителе USB.

ПРИМЕЧАНИЕ: Вам потребуется загружаемый флэш-накопитель USB. Более подробные сведения см. в ⋒ следующей статье: https://www.dell.com/support/article/sln143196/

- 1. Скачайте EXE-файл обновления BIOS в другую систему.
- 2. Скопируйте файл (например, O9010A12.EXE) на загружаемый флэш-накопитель USB.
- 3. Подключите флэш-накопитель USB к системе, для которой требуется обновление BIOS.
- 4. Перезапустите систему и при появлении логотипа Dell нажмите клавишу F12, чтобы открыть меню однократной загрузки.
- 5. С помощью клавиш со стрелками выберите пункт USB-накопитель и нажмите клавишу ВВОД.
- 6. При загрузке системы появится командная строка Diag C:\>.
- 7. Введите полное имя файла (например, O9010A12.exe) и нажмите клавишу ВВОД.
- 8. Будет загружена утилита обновления BIOS. Следуйте инструкциям на экране.

## **BIOS** Update Utility This utility will update the system BIOS and firmware. During the interior procedure, your system will restart. Do not interrupt this<br>procedure once it begins. Do not disconnect the AC power source (if you are updating a mobile computer, connect the AC power adapter).<br>Interruption of the BIOS/firmware update procedure will likely render your system unusable. Do you wish to continue (y/n)? y Copuright 2009-2011 Dell Inc. All Rights Reserve

Рисунок 1. Экран обновления BIOS в DOS

### Обновление BIOS Dell в средах Linux и Ubuntu

Сведения о том, как обновить BIOS в среде Linux, например Ubuntu, см. на странице https://www.dell.com/support/article/  $\frac{1}{121755}$ 

## <span id="page-33-0"></span>Системный пароль и пароль программы настройки

#### Таблица 36. Системный пароль и пароль программы настройки

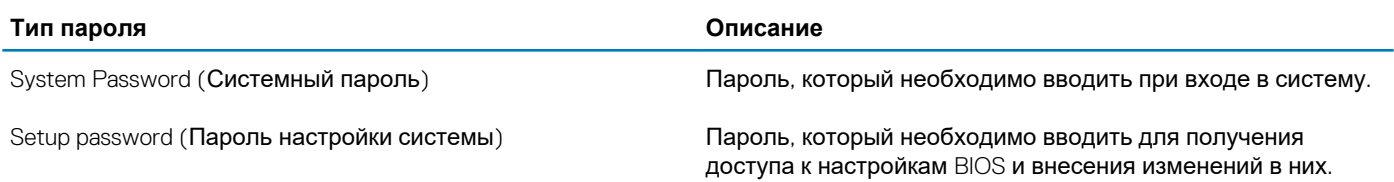

Для защиты компьютера можно создать системный пароль и пароль настройки системы.

ОСТОРОЖНО: Функция установки паролей обеспечивает базовый уровень безопасности данных компьютера.

ОСТОРОЖНО: Если данные, хранящиеся на компьютере не заблокированы, а сам компьютер находится без присмотра, доступ к данным может получить кто угодно.

(1) ПРИМЕЧАНИЕ: Функция установки системного пароля и пароля программы настройки системы отключена.

### Назначение пароля программы настройки системы

Вы можете назначить новый системный пароль или пароль администратора, только если его состояние Not Set (Не задан).

Чтобы войти в программу настройки системы, нажмите F2 сразу при включении питания после перезапуска.

- На экране BIOS или Настройка системы выберите пункт Безопасность и нажмите клавишу ВВОД. 1. Отобразится экран Security (Безопасность).
- 2. Выберите пункт System/Admin Password (Системный пароль/Пароль администратора) и создайте пароль в поле Enter the new password (Введите новый пароль).

Воспользуйтесь приведенными ниже указаниями, чтобы назначить системный пароль:

- Пароль может содержать до 32 знаков.
- Пароль может содержать числа от 0 до 9.
- Пароль должен состоять только из знаков нижнего регистра.
- 
- 3. Введите системный пароль, который вы вводили ранее, в поле Confirm new password (Подтвердите новый пароль) и нажмите кнопку ОК.
- 4. Нажмите Еѕс; появится сообщение с запросом сохранить изменения.
- Нажмите Y, чтобы сохранить изменения. 5. Компьютер перезагрузится.

### Удаление и изменение существующего пароля программы настройки системы

Прежде чем пытаться удалить или изменить существующий системный пароль и пароль программы настройки системы, убедитесь, что поле Состояние пароля не заблокировано (в программе настройки системы). Если поле Состояние пароля заблокировано, вы не сможете удалить или изменить существующий системный пароль и пароль программы настройки системы.

Чтобы войти в программу настройки системы, нажмите F2 сразу при включении питания после перезапуска.

- 1. На экране BIOS или Настройка системы выберите пункт Безопасность системы и нажмите клавишу ВВОД. Отобразится окно System Security (Безопасность системы).
- 2. На экране System Security (Безопасность системы) что Password Status (Состяние пароля) Unlocked (Разблокировано).
- 3. Выберите **Системный пароль**, измените или удалите существующий системный пароль и нажмите клавишу **ВВОД** или TAB.
- 4. Выберите **Пароль программы настройки системы**, измените или удалите существующий пароль программы настройки системы и нажмите клавишу **ВВОД** или TAB.
	- **ПРИМЕЧАНИЕ: Если вы меняете системный пароль и (или) пароль программы настройки системы, при появлении запроса введите новый пароль еще раз. Если вы удаляете системный пароль и пароль программы настройки системы, при появлении запроса подтвердите удаление.**
- 5. Нажмите Esc; появится сообщение с запросом сохранить изменения.
- 6. Нажмите Y, чтобы сохранить изменения и выйти из программы настройки системы. Компьютер перезагрузится.

## **6**

## <span id="page-35-0"></span>**Программное обеспечение, поиск и устранение неполадок**

### **Операционная система**

#### **Таблица 37. Операционная система**

**Операционная система**

Поддерживаемые операционные системы • Windows 10 Домашняя (64-разрядная)

- 
- Windows 10 Профессиональная (64-разрядная)
- Windows 10 Профессиональная в режиме S
- Windows 10 Профессиональная Embedded (только для клиентов OEM)
- Ubuntu 16.04 LTS (64-разрядная)

## **Создание USB-диска восстановления для Windows**

Создайте диск восстановления для поиска и устранения неполадок, которые могут возникнуть при работе с Windows. Для создания диска восстановления требуется флэш-накопитель USB объемом не менее 16 Гбайт.

 $(i)$ **ПРИМЕЧАНИЕ: Этот процесс может занять до 1 часа.**

- **ПРИМЕЧАНИЕ: В некоторых версиях Windows последовательность действий может отличаться от описанной**  ⋒ **ниже. Новейшие инструкции см. на сайте поддержки корпорации [Майкрософт](https://support.microsoft.com).**
- 1. Подключите флэш-накопитель USB к компьютеру.
- 2. В поле поиска Windows введите Восстановление.
- 3. В списке результатов поиска выберите **Создание диска восстановления**. Если на экране появится окно **Контроль учетных записей пользователей**,
- 4. нажмите **Да**, чтобы продолжить процедуру. В открывшемся окне **Диск восстановления**
- 5. выберите **Выполнить резервное копирование системных файлов на диск восстановления** и нажмите **Далее**.
- 6. Выберите **Флэш-накопитель USB** и нажмите **Далее**. Система предупредит о том, что все данные, находящиеся на флэш-накопителе USB, будут удалены.
- 7. Нажмите кнопку **Создать**.
- 8. Нажмите **Готово**.

Дополнительные сведения о переустановке Windows с помощью USB-накопителя восстановления см. в разделе *Поиск и устранение неисправностей* в *Руководстве по обслуживанию* вашего продукта на странице [www.dell.com/support/](https://www.dell.com/support/manuals) [manuals.](https://www.dell.com/support/manuals)

## **Загрузка драйверов для Windows**

- 1. Включите планшетнастольный компьютерноутбук.
- 2. Перейдите на веб-узел **Dell.com/support**.
- 3. Выберите раздел **Product Support (Поддержка по продуктам)**, введите сервисный код вашего планшетанастольного компьютераноутбука и нажмите кнопку **Submit (Отправить)**.

### **ПРИМЕЧАНИЕ: Если у вас нет сервисного кода, используйте функцию автоматического обнаружения или найдите модель вашего планшетанастольного компьютераноутбука вручную.**

- 4. Щелкните на **Drivers and Downloads (Драйверы и загрузки)**.
- 5. Выберите операционную систему, установленную на планшетенастольном компьютереноутбуке.
- 6. Прокрутите страницу вниз и выберите драйвер для установки.
- 7. Нажмите **Download File (Загрузить файл)**, чтобы загрузить драйвер для вашего планшетанастольного компьютераноутбука.
- 8. После завершения загрузки перейдите в папку, где был сохранен файл драйвера.
- 9. Дважды нажмите на значок файла драйвера и следуйте указаниям на экране.

## <span id="page-37-0"></span>Справка и обращение в компанию Dell

## Материалы для самостоятельного разрешения **ВОПРОСОВ**

Вы можете получить информацию и помощь по продуктам и сервисам Dell, используя следующие материалы для самостоятельного разрешения вопросов:

#### Таблица 38. Материалы для самостоятельного разрешения вопросов

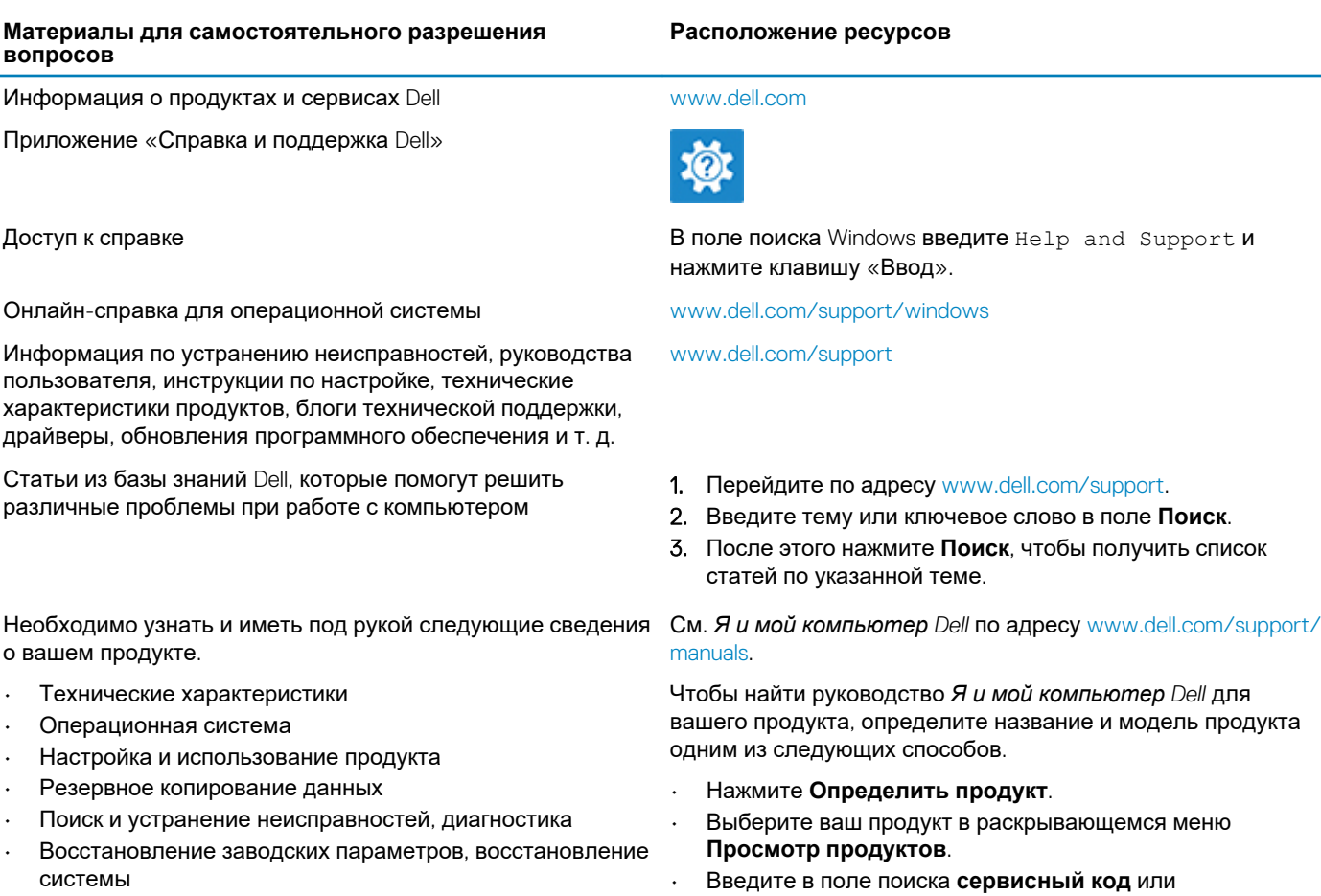

Информация BIOS

### Обращение в компанию Dell

Порядок обращения в компанию Dell по вопросам сбыта, технической поддержки или обслуживания клиентов см. по адресу www.dell.com/contactdell.

идентификатор продукта.

ПРИМЕЧАНИЕ: Доступность служб различается в зависимости от страны и типа продукции. Некоторые ⋒ службы могут быть недоступны в вашем регионе.

ПРИМЕЧАНИЕ: При отсутствии действующего подключения к Интернету можно найти контактные данные в <u> 1</u> счете-фактуре на приобретенное изделие, упаковочном листе, накладной или каталоге продукции Dell.